# Integritest® 4N Integrity Test Instrument Network and Administrator Manual

**MILLIPORE** 

## Contents

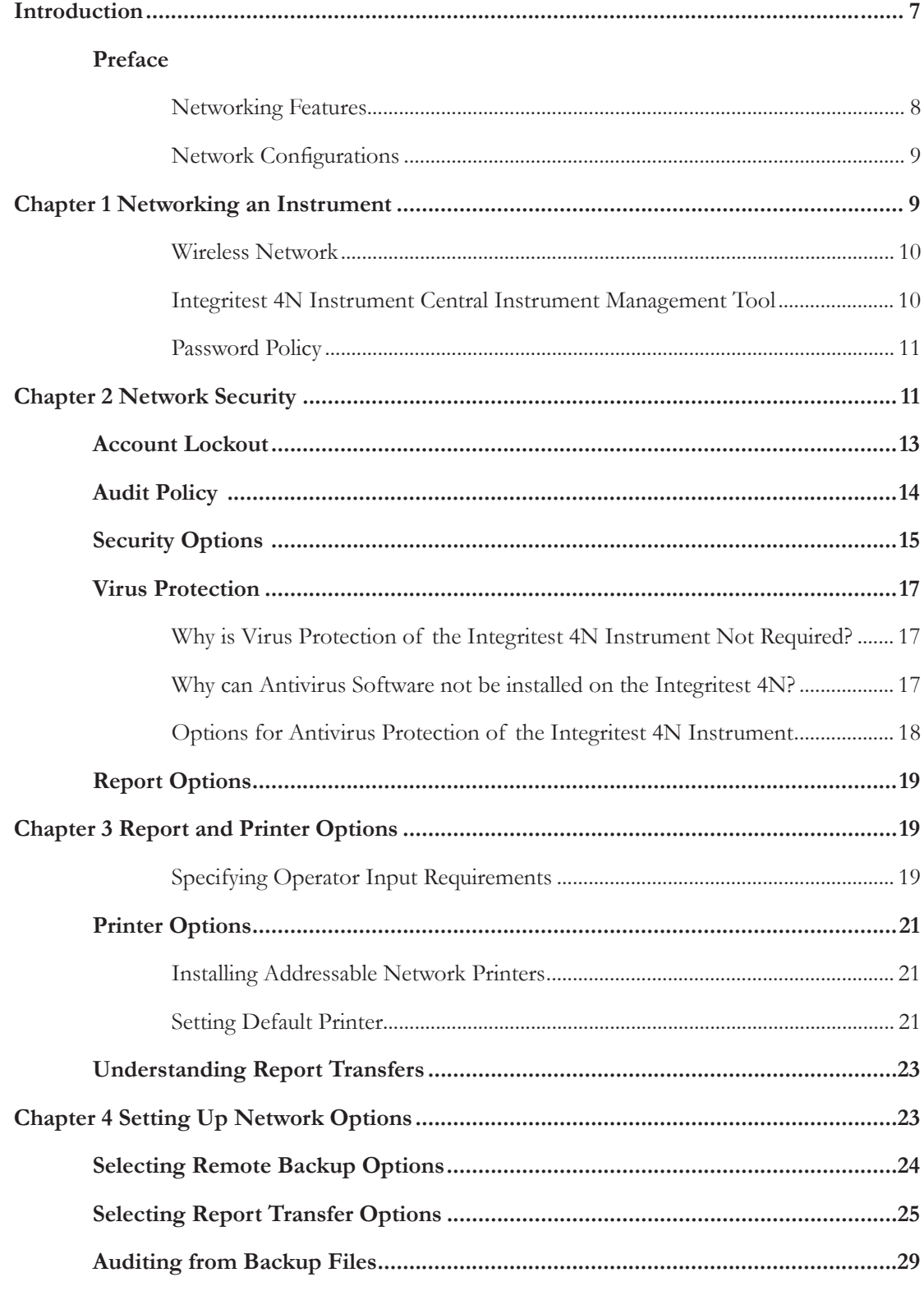

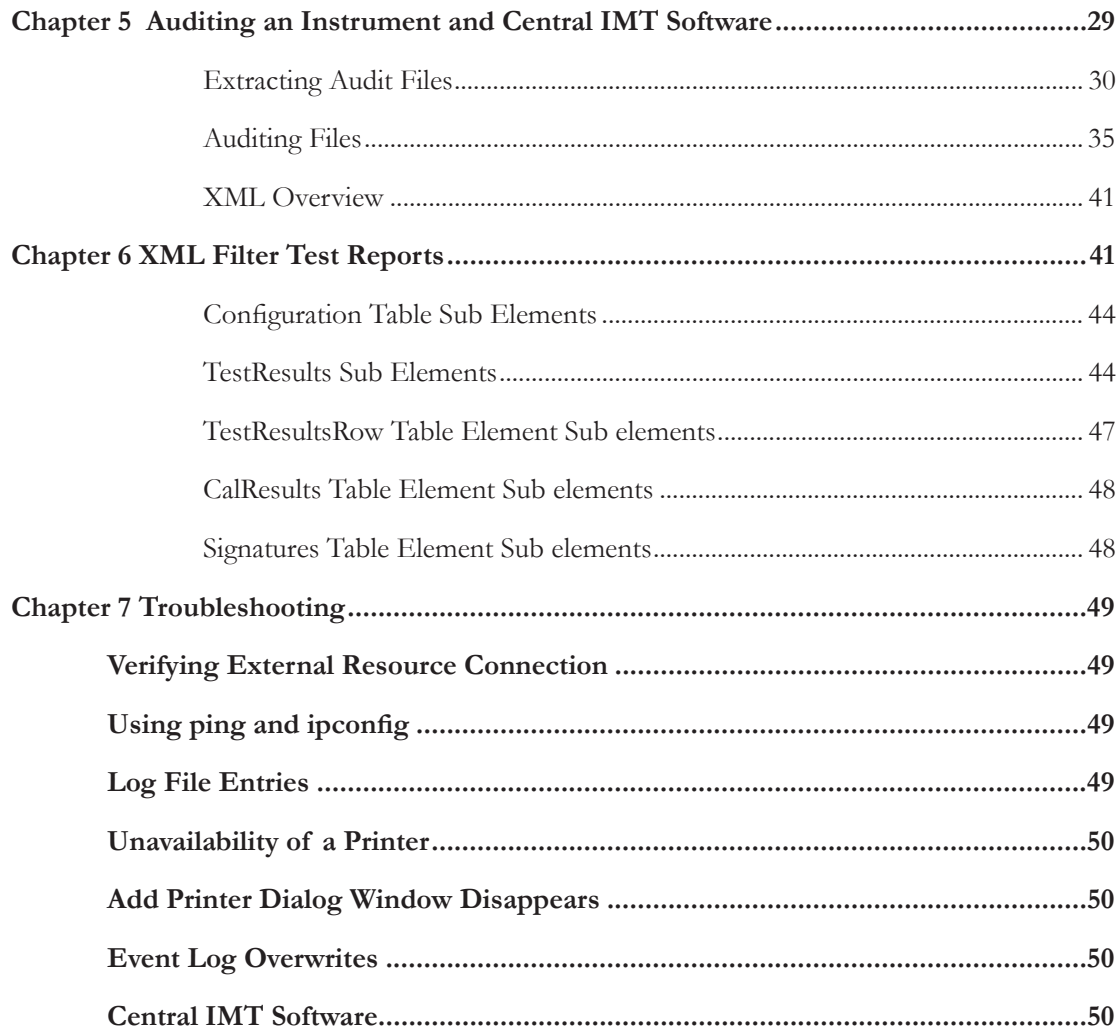

# **Preface**

## **Introduction**

The Millipore Integritest 4N Automatic Filter Integrity Tester is designed to conduct on-site bubble point, diffusion, HydroCorr™ tests and additional tests on a wide range of membrane filter systems. Designed for continuous operation, the Integritest 4N Instrument conducts filter integrity tests on the upstream side of the filter system, ensuring sterility of downstream connections, while simultaneously tracking data and test results. Both hydrophobic and hydrophilic membrane filters can be tested with the instrument, and testing is not limited to Millipore products.

The Integritest 4N Instrument is equipped with a customized Microsoft® software and Windows XP® Embedded operating system that has been validated for use with the instrument.

The Integritest 4N Instrument software is designed to increase productivity by taking advantage of isolated and integrated network infrastructures. The primary productivity gains are printing to a standard paper size network printer, saving test reports to a central data repository and, with an optional Central Instrument Management Tool (IMT) software, remotely administering Integritest 4N Intruments from a networked personal computer (PC). The isolated network includes the Integritest 4N Instruments, printers, and electronic file repositories only.

The instrument complies with the technical controls of 21 CFR Part 11 for electronic records and electronic signatures. Test reports can be signed electronically by the operator and a supervisor. All changes to user, test, and instrument configuration are logged with the date, time, and name of the individual making the change. It is the responsibility of the end user to maintain compliance with applicable data security policies and regulations, including 21 CFR Part 11.

It is recommended that the user be familiar with Windows XP administration before attempting to perform administrative duties on the instrument. Administrative changes may only be made by a SuperUser. For a detailed description of all Instrument User Roles, please see the Integritest 4 Automatic Integrity Test Instrument XIT4S0001 and XIT4N0001 Operators Manual. This publication is to be used as a reference for the instrument hardware and the Millipore software.

## Networking Features

There are four basic networking features available on the instrument:

#### **Remote Printing**

The Integritest 4N Instrument can print test reports by sending data to an external printer that is configured on the network.

#### **Backup**

Data can be sent to another network location for backup and audit purposes.

#### **Report Transfer**

Completed filter test reports can be sent to the central repository and then be removed from the instrument. Checksum files are sent with reports to verify validity of reports.

#### **Electronic Signatures**

Signatures may be added to transferred reports that include user name, date, time, and reason for signature validation. Multiple signatures may be configured, and reports will not transfer to the central repository unless the appropriate signatures have been provided.

# Chapter 1 Networking an Instrument

## **Network Configurations**

One or more Integritest 4N Instruments can be connected to an external printer and/or back-up devices, such as a PC or networked attached storage (NAS). Consult a network administrator for DHCP and DNS configuration in a typical network. Integritest 4N Instruments are DHCP enabled by default.

Two network confgurations are available, one with the Central IMT and one without the Central IMT software.

#### Cabled Network

A cabled network requires the following components:

- Print server or networked printer or •
- NAS or PC •
- Appropriate lines and devices as listed per the device manufacturer's specifications •

To set up a cabled network, one or more hubs are required. Plug all lines into the hub and a network connection should be established. Follow the steps below to test the connection of each external resource: report repository, backup repository, and printers.

- 1. Log in as an administrator.
- 2. Select the **Instrument Management Tool.**
- 3. Select **Manage System Options** and press the icon.
- 4. Press the icon once to access the **External Resource Setup**.
- 5. To test the connection of the report repository to the instrument, select the **Report Repository** tab and press the **Test Connection** button to view any errors.
- 6. To test the connection of the backup repository, press the **Backup Repository** tab and press the **Test Connection** button to view any errors.
- 7. To test the connection of the printer, press the **Printers** tab and select desired printer. Under the **Printer** menu, select **Properties** to see if the printer is connected to the instrument.

#### Wireless Network

A wireless network requires the following additional components or equivalents:

- One wireless ethernet bridge for each Integritest 4N Instrument •
- Wireless access point •

Configure the access point and wireless ethernet bridge on a separate PC per the manufacturer's guidelines. **Note: All wireless ethernet bridges must be compatible with their respective access points.** Once the ethernet bridge and the access point are configured, connect the access point to the printer and server. The wireless bridge connects to the Integritest 4N Instrument. The connection can be tested as previously outlined above.

### Integritest 4N Instrument Central Instrument Management Tool

The Integritest 4N Instrument Central Instrument Management Tool (IMT) is designed to provide centralized administration of filter testing instruments on a network. The Central IMT software is used by administrators to manage instruments users, tests, reports, and other system options.

The network functionality of the Integritest 4N Instrument , with or without the Central IMT software is independent of the physical connectivity or availability of shared resources. Resource sharing is based on standard Windows sharing software (files, printers). Connectivity is based on TCP/IP.

Authentication (gaining access to shared resources) uses standard protocols as the Integritest 4N Instruments use the Windows XP embedded operating system.

Installation procedures and network configuration information for the Central IMT software can be found in the *Integritest 4N Integrity Test Instrument Central Instrument Management Tool Installation and Operators Manual.*

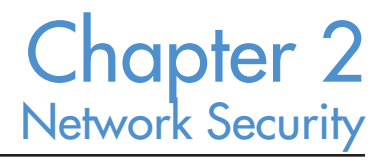

## Password Policy

The items discussed in this chapter only apply to local users. For domain users, domain security policies are applied automatically.

The Integritest 4N Instrument provides configurable settings for password security to meet the requirements of 21 CFR Part 11. The default settings were chosen to enable easy access during instrument setup. The settings below can be customized to meet the needs of process requirements. All other settings are Windows XP Embedded system defaults, and should be left as such.

- 1. Login as a SuperUser.
- 2. Under the **Start** menu, access the **Control Panel.**
- 3. Open **Administrative Tools**.
- 4. Open **Local Security Policy.**
- 5. Open the **Account Policies** folder.

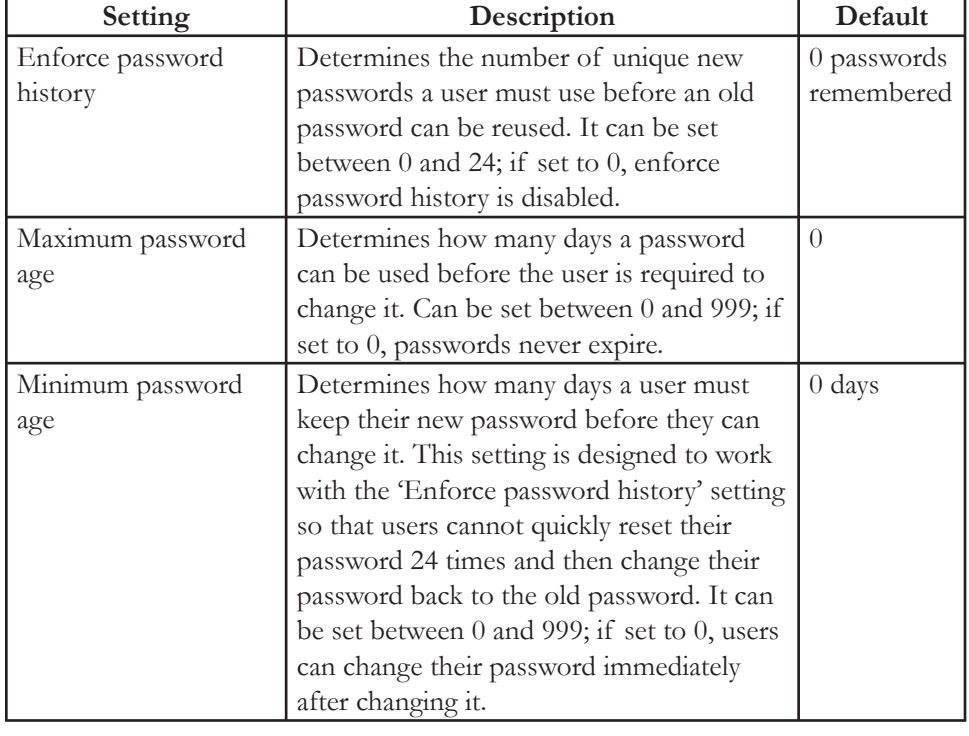

6. Open the **Password Policy** folder to make changes to any password settings.

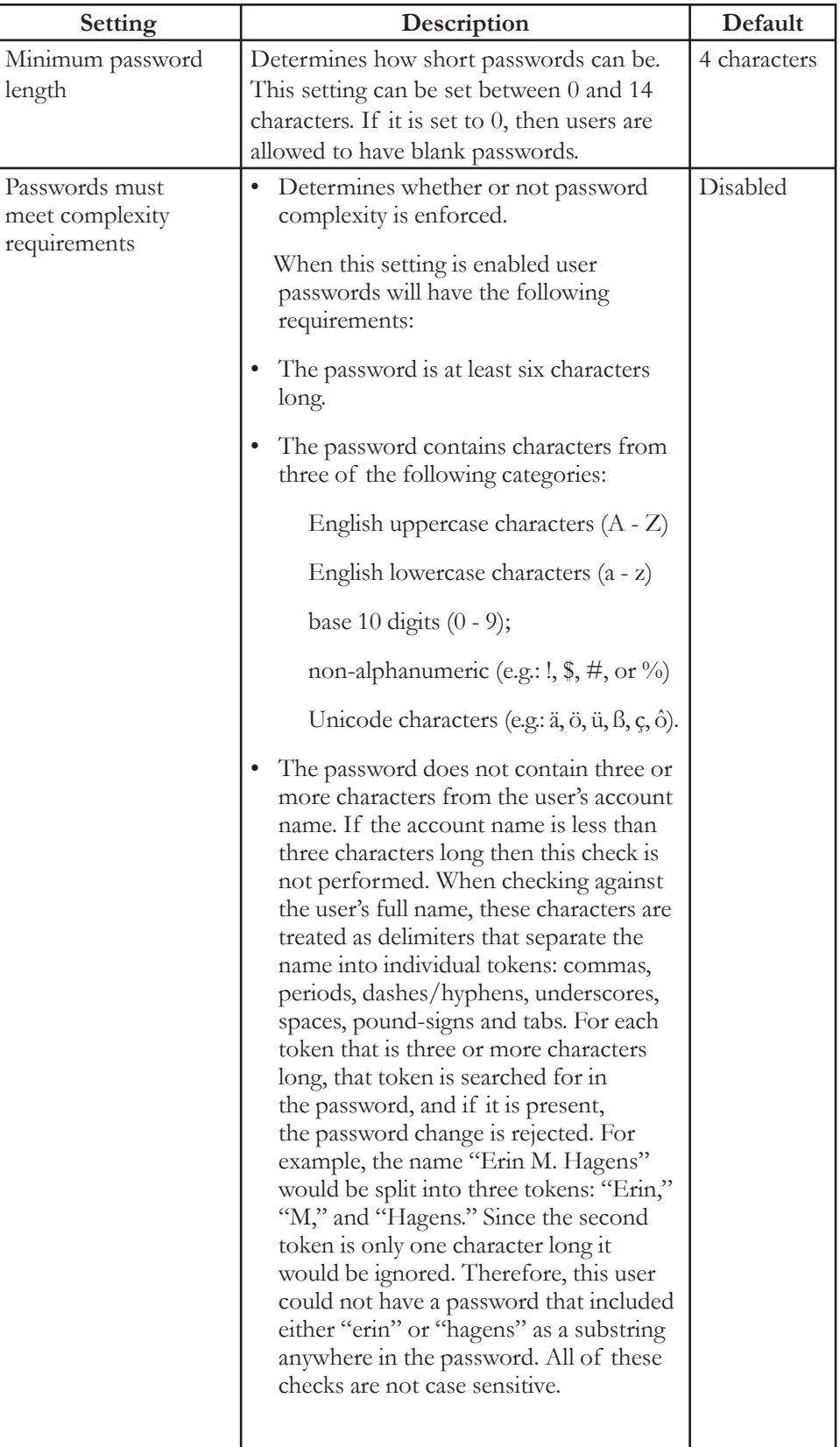

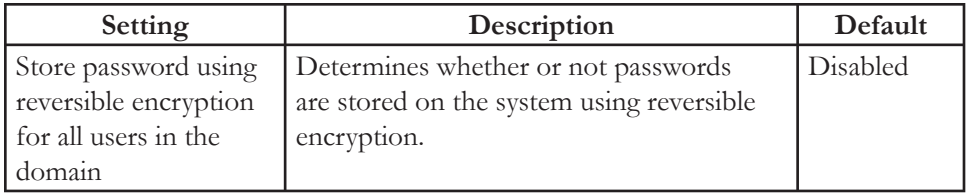

## Account Lockout

The Integritest 4N Instrument provides configurable settings for account lockouts to meet the requirements of 21 CFR Part 11. The default settings were chosen to enable easy access during instrument setup. Settings can be customized to meet the needs of process requirements.

- 1. Login as a SuperUser.
- 2. Under the **Start** menu, access the **Control Panel.**
- 3. Open **Administrative Tools**.
- 4. Open **Local Security Policy.**
- 5. Open the **Account Policies** folder.
- 6. Open the **Account Lockout** folder to change any Account Lockout settings.

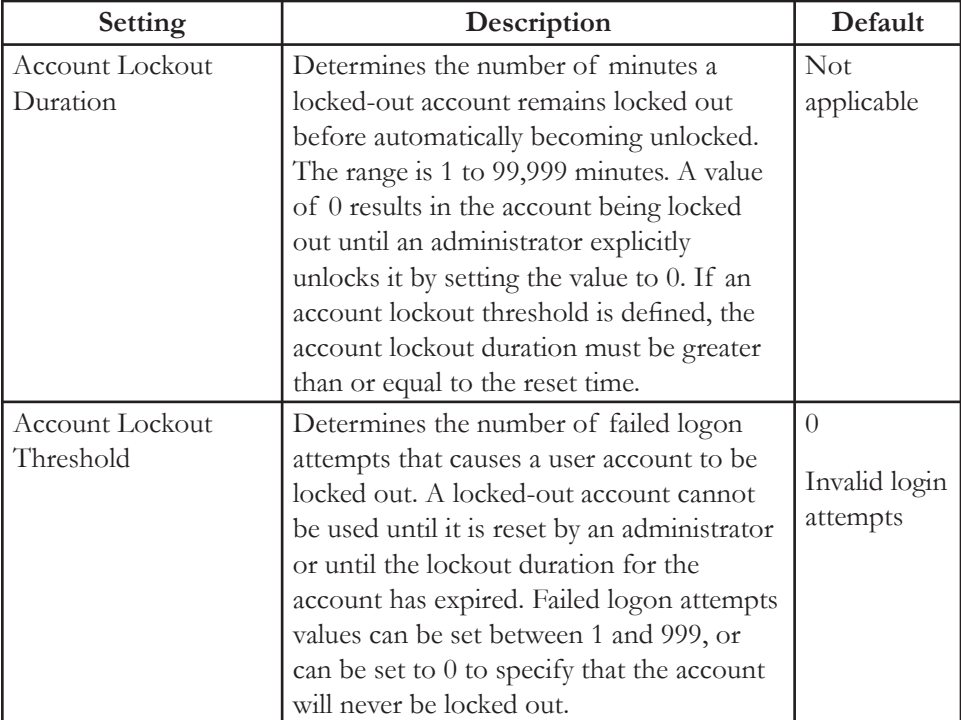

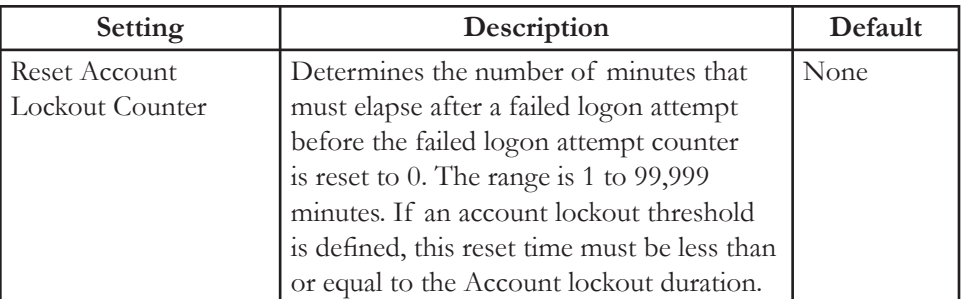

## Audit Policy

The Integritest 4N Instrument provides configurable settings for audit policy to meet the requirements of 21 CFR Part 11. The default settings were chosen to enable easy access during instrument setup. Settings can be customized to meet the needs of process requirements.

- 1. Login as a SuperUser.
- 2. Under the **Start** menu, access the **Control Panel.**
- 3. Open **Administrative Tools**.
- 4. Open **Local Policies.**
- 5. Open the **Audit Policy** folder to change Audit Policy Settings.

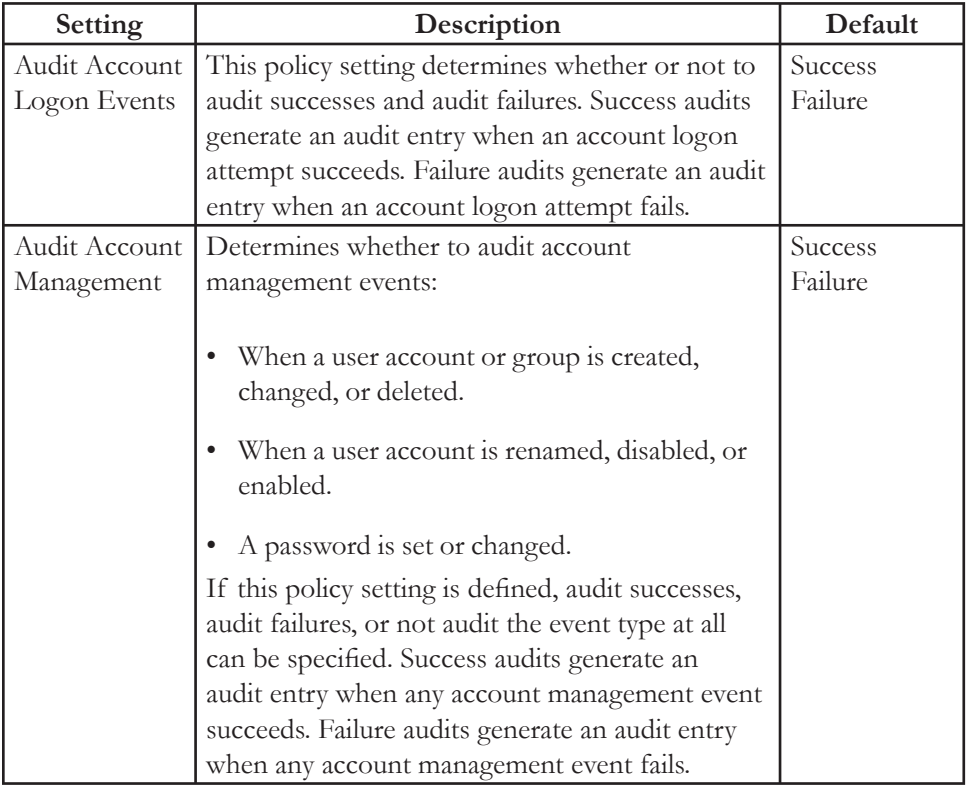

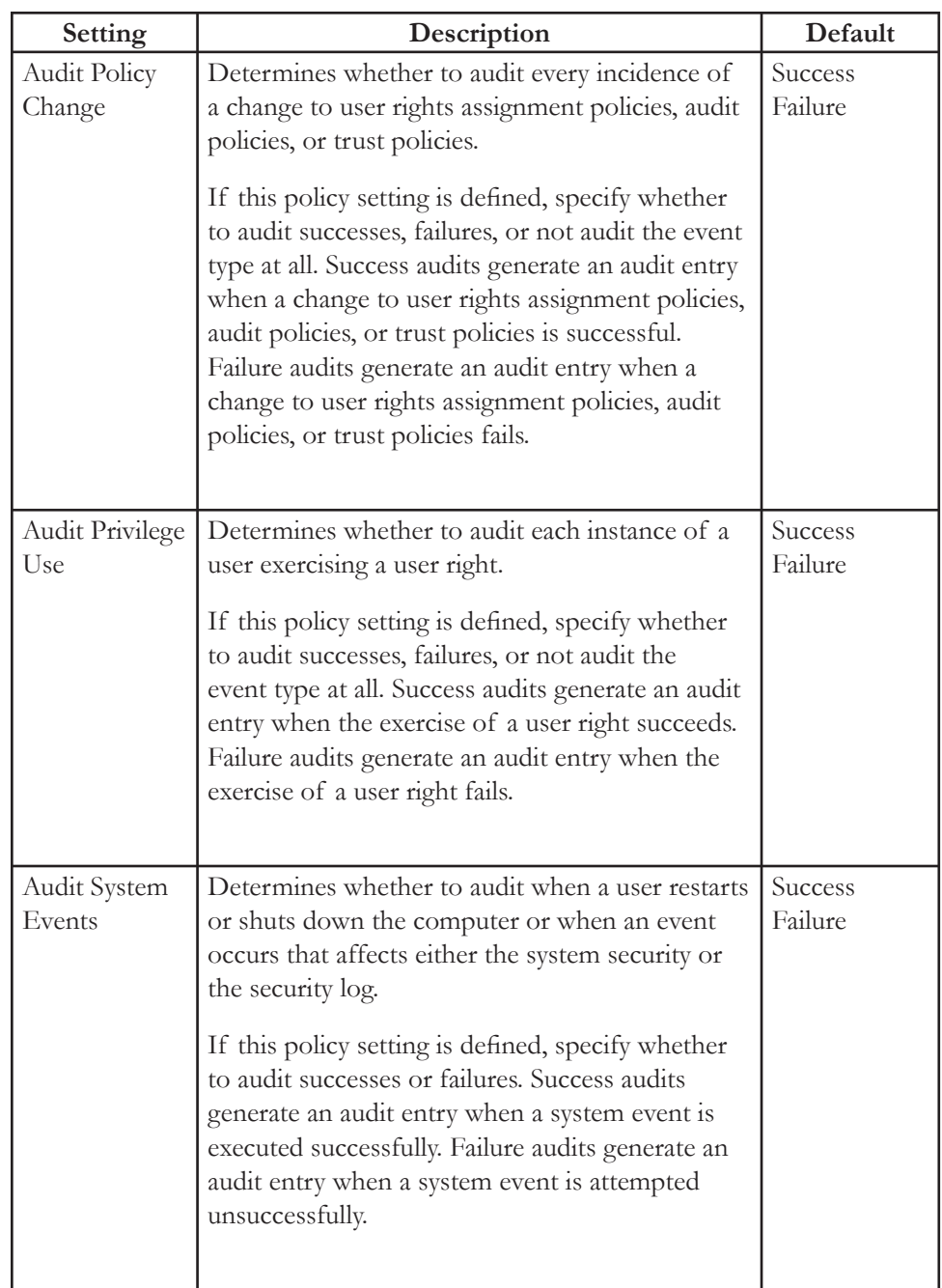

## Security Options

The Integritest 4N Instrument provides configurable settings for security options to meet the requirements of 21 CFR Part 11. The default settings were chosen to enable easy access during instrument setup. Settings can be customized to meet the needs of process requirements.

1. Login as a SuperUser.

- 2. Under the **Start** menu, access the **Control Panel.**
- 3. Open **Administrative Tools**.
- 4. Open **Local Policies.**
- 5. Open the **Security Options** folder to change Security Settings.

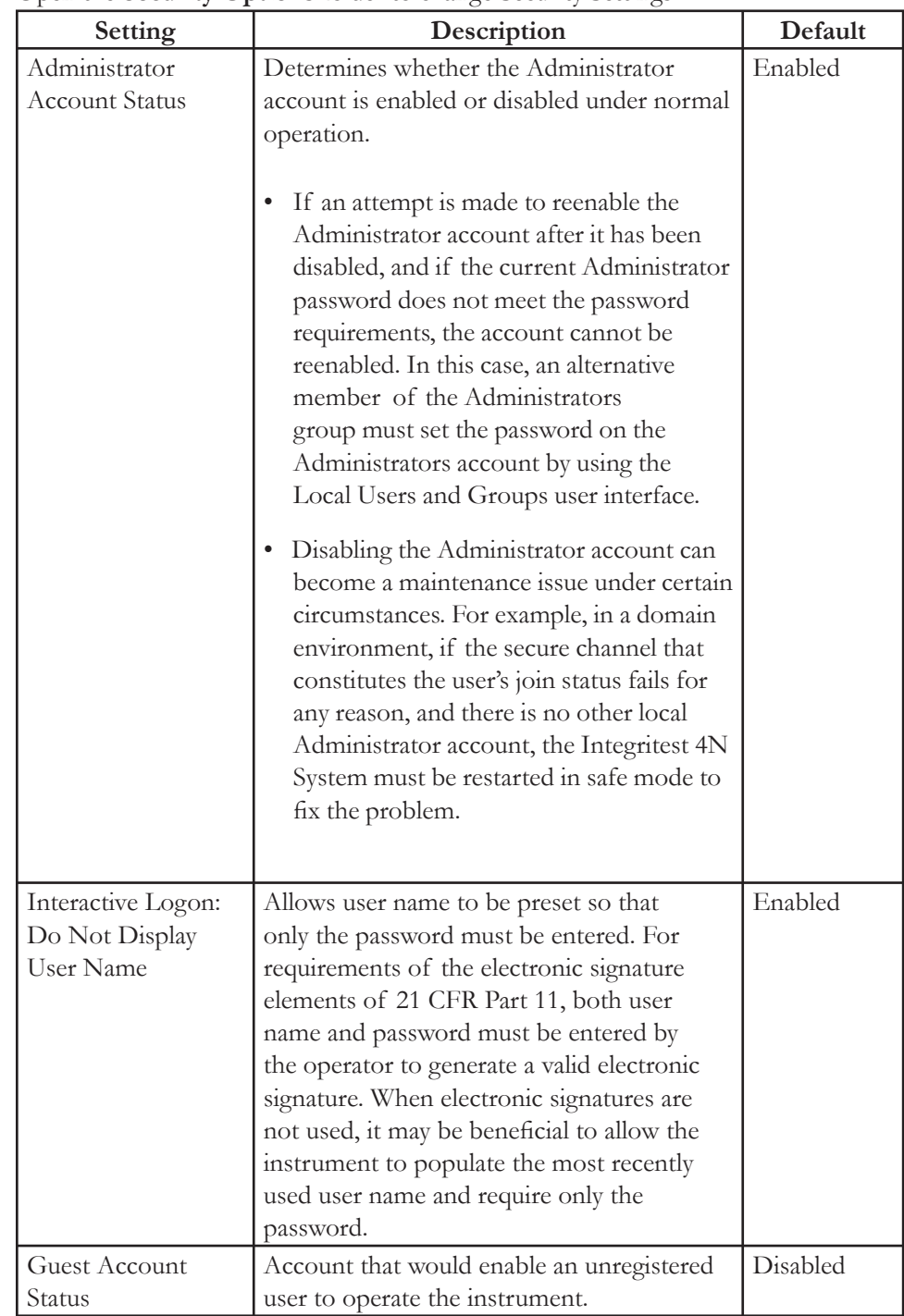

## Virus Protection

Millipore has received requests to protect the Integritest 4N Instrument with antivirus software. It is Millipore's position that the Integritest 4N Instrument does not need antivirus software for protection nor does it provide a network virus security threat. As such the Integritest 4N Instrument was not designed to accommodate Antivirus software.

#### Why is Virus Protection of the Integritest 4N Instrument Not Required?

The Integritest 4N Instrument only runs the software it is intended to run. It is not intended to access the Internet, which is the primary source of software viruses. Further, the software modules that are required for such access do not exist because the designer of the system did not include them when he chose the components of the embedded operating system. For example, there is no Internet browser and no capability for email. Thus, the risk of virus infection is greatly minimized. When the Integritest 4N Instrument is connected to a corporate network, it only communicates with well-defined network equipment but not with the outside world.

TCP ports that give access to the system and through which viruses typically spread inside a network are closed on the Integritest 4N Instrument. Only ports required to transfer software updates and perform system calibration are open and require a special tool to be accessed.

Infection of the corporate network originating from the Integritest 4N Instrument is extremely unlikely. For any viruses to arrive on the Integritest 4N Instrument they would have to travel through the network first.

#### Why can Antivirus Software not be installed on the Integritest 4N Instrument? **Operating System**

The operating system of the Integritest 4N Instrument includes Windows XP Embedded operating system. This is a reduced version of the Windows XP operating system. The software designer selects those components of Windows XP operating system that are required to run the system, while leaving out those that are not required. This results in a custom version of the operating system that is well-defined and extremely stable. Commercially available antivirus software requires modules of the operating system that are not present on the Integritest 4N Instrument. Thus, a user cannot simply install an antivirus package and expect it to work.

#### **System Performance**

Since, by its nature, antivirus software intercepts the operating system's functions to protect the system, it can have unpredictable effects on the performance of the system. For example, antivirus software intercepts all disk activity to check files that are read or written to the harddisk. This task takes a certain, but undefined, amount of time, which can cause measurements to be delayed.

Secondly, antivirus software reduces the available processor power to some extent in order to execute. While the Integritest 4N Instrument was fully validated in the configuration in which it is sold, Millipore would not be able to guarantee that it performs correctly when the processor is asynchronously interrupted for antivirus tasks that were not present in the originally validated system.

Currently, the most popular anti-virus software manufacturers do not support the use of their software on Windows XP embedded operating system. As stated above, this is primarily due to the component structure of the embedded operating system, which does not guarantee that the required modules are present.

#### What Options Exists for Antivirus Protection of the Integritest 4N Instrument? **Firewall**

To ensure that viruses cannot reach the Integritest 4N Instrument, a user may install a firewall router between the instrument and the corporate network. Multiple Integritest 4N Instrument systems may be connected on the protected side of the firewall.

The firewall can be programmed to block all unwanted access to the systems. By only allowing specific hosts to access the instruments on the restricted ports, the risk of contracting a virus via the corporate network is greatly reduced.

The use of a firewall is the best option to ensure separation between the Integritest 4N Instruments and the corporate network.

#### **Remote Scanning**

The files on the Integritest 4N Instrument can be scanned remotely from a server or a different PC. This task can easily be automated in most Antivirus packages so that a scan is run daily or weekly at pre-set times. If possible, it is recommended that remote scanning is performed while the Integritest 4N Instrument is not being used for filter testing to minimize the risk of affecting the performance of the application software.

# Chapter 3 Report and Printer Options

## Report Options

Test reports are the official record of filter integrity test performance. It is important to set the report options before any tests are run. The administrator should determine these parameters, following any relevant standard operating procedures.

#### Specifying Operator Input Requirements

The instrument allows an administrator to customize the input required of operators before each test to facilitate consistency with standard operating procedures. Log in as an administrator with SuperUser privileges, but do not select SuperUser mode.

1. From the **Tools Menu** select **Instrument Management Tool** to access the **Local Instrument Management Tool**.

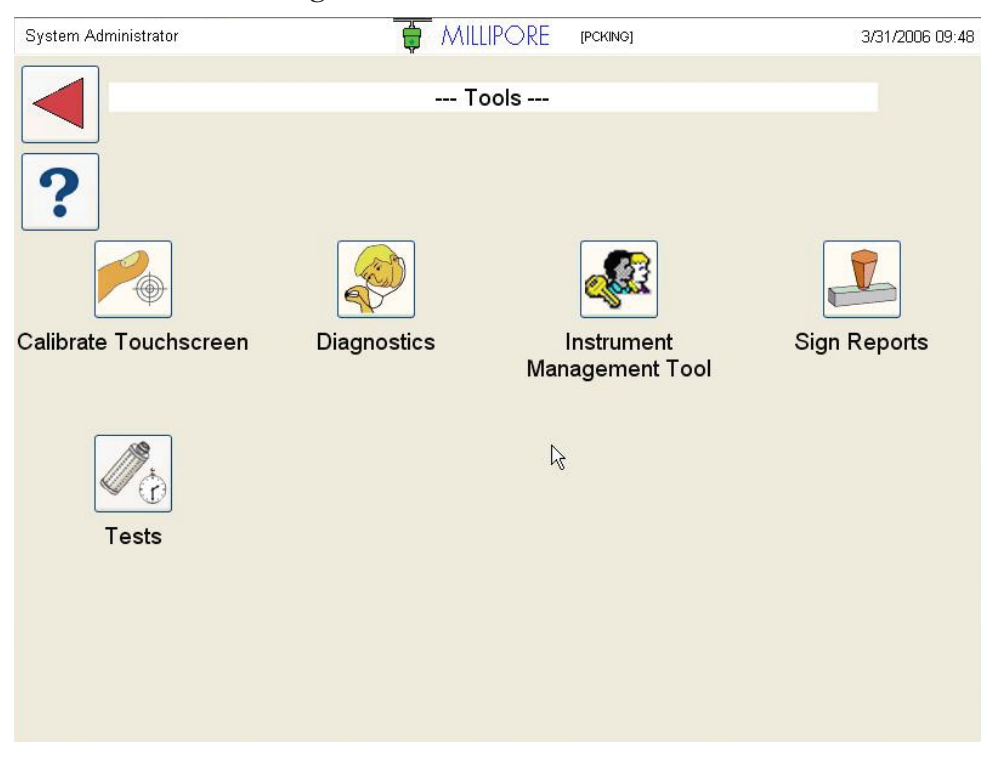

*Figure 5: Tools menu*

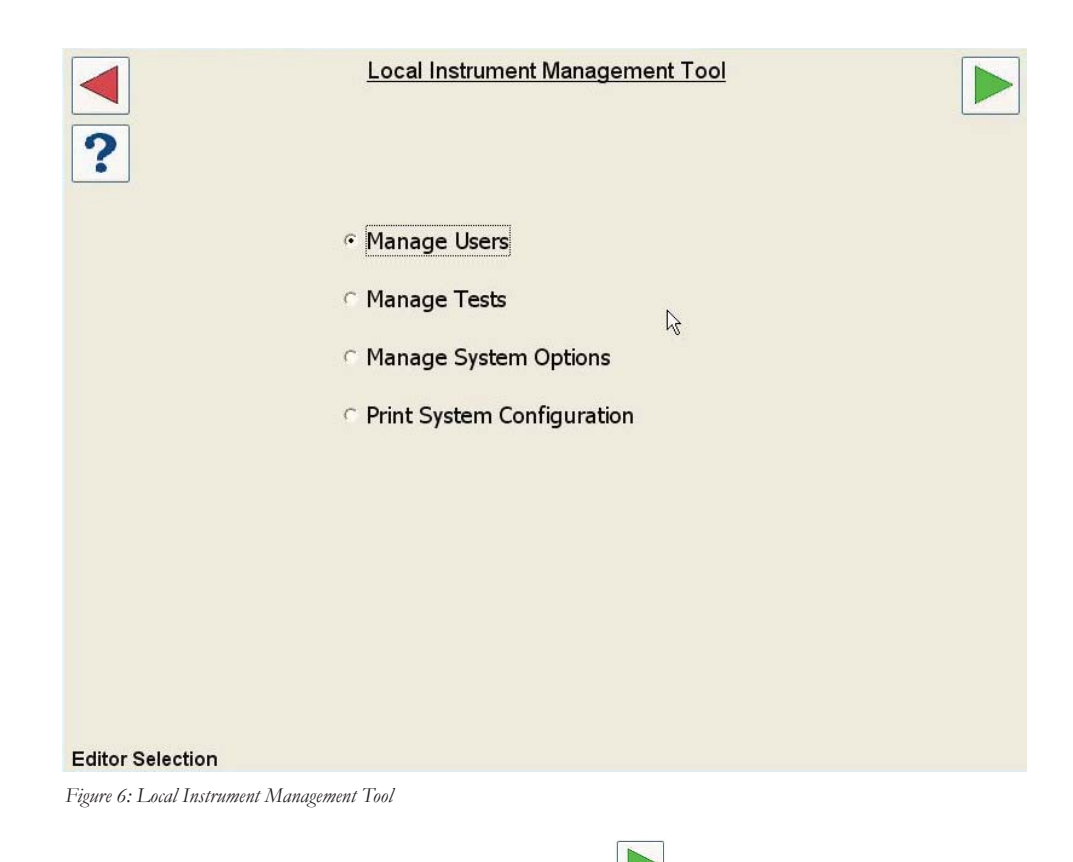

2. Select **Manage System Options** and press the **integral of the select Manage System Options** and press the **icon three times to access System Setup**.

#### 3. **Comment Req**

 Select "Yes" or "No" under Comment Req if a comment should be forced to start a test.

#### 4. **Signatures**

Check this box to specify zero, one, or two signature blocks on reports. For a test report to be signed off, a valid User ID must be created.

- If 0 signatures are selected, the check box for Requires Supervisor will be grayed out on screen, and no signatures will be necessary for test report transfer. •
- If 1 signature is selected, the instrument will require one user to enter a UserID, password and reason for signing. Once this is done, the test report is considered complete, and the report can be transferred. •
- If 2 signatures are selected, one user must enter the required information. Once that is completed, a second signature box becomes available, and a second user must enter their information. A different user must provide the second signature, with a different UserID and password. •

#### 5. **Requires Supervisor**

Check this box under Electronic Signatures to necessitate a supervisor signing the report. This option is only enabled for two signatures and will be grayed out onscreen if less than two are selected.

#### 6. **Autoprint**

Check this box to automatically print reports upon test completion.

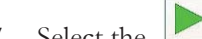

7. Select the  $\Box$  icon to save changes.

8. A system restart window will pop up. Click OK, and press the twice to return to the **Tools** screen.

## **Printer Options**

#### Installing Addressable Network Printers

Network printer drivers may be installed onto the Integritest 4N Instrument by Millipore Technical Services.

#### Setting Default Printer

By default, the instrument is configured to use the internal printer. A SuperUser may install an external or network printer and set that printer as the default. Follow these steps to set a default printer.

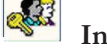

1. Log on as a SuperUser and select **Instrument Management Tool** from the

Tools Menu. Select Manage System Options, press the icon twice and select the Printers tab under **External Resource Setup**.

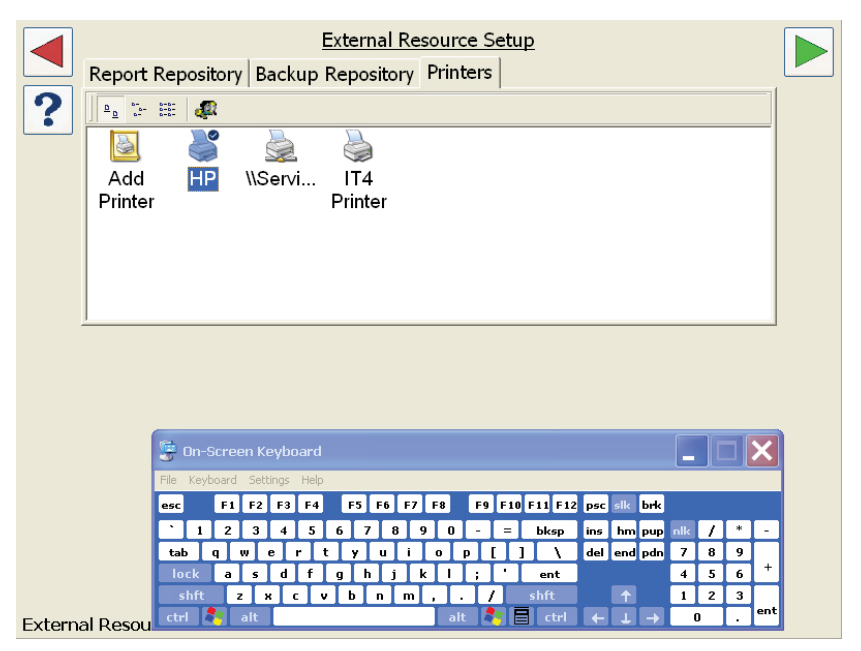

*Figure 7: Printers/External resource setup*

This window contains all configured printers, and allows printers to be installed and set as default.

- 2. To set a printer as the default, press the specific printer icon and select the  $\blacksquare$ icon on the on-screen keyboard to access the Printer Menu. Select **Set as Default Printer** from the **Printer** menu. The default printer will have a check mark on its icon.
	- Note: If the External Resource Setup window has covered the Add Printer option, access the Add Printer window by using the onscreen keyboard and ALT TAB. TAB as necessary to select the Add Printer window, and then press the ALT key once more.
- 3. After any printer parameters are changed, the Integritest 4N Instrument must be rebooted for changes to be implemented.
- 4. Press the three times to return to the **Tools** menu.

# Chapter 4 Setting Up Network Options

For users of the Central IMT software, refer to this chapter for definitions and descriptions only, not for instrument settings. Instructions for creating these settings are located in the Central IMT software Operators Manual. Settings done in the instrument will be overwritten by those defined in the Central IMT software during the course of an update.

## Understanding Report Transfers

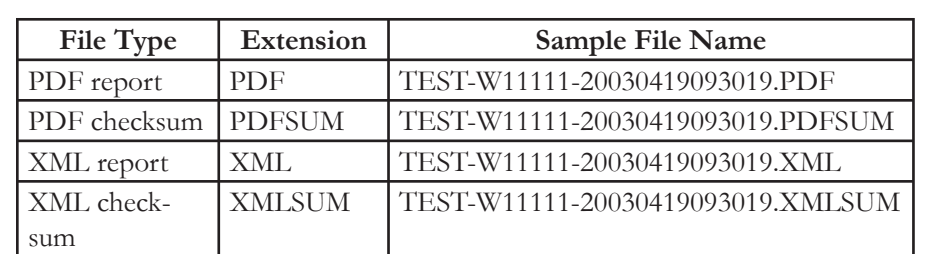

Each file transferred by the instrument is based on the name of the instrument and the test serial number.

As the instrument transfers each report, it also creates and transfers a checksum file to accompany each report. Every report in the central repository will have an accompanying checksum file, which is used to verify that the report has not been edited (see **Chapter 5 Auditing an Instrument**).

If no checksum file was sent, the transfer was interrupted and the report file is not considered a valid test record. At the next transfer, the instrument will retransmit the report and checksum file for any test results that are in its database but do not have a checksum file in the central repository.

This feature can be used to retransfer any reports that are still in the database, even if those reports were transmitted successfully. If the original transferred report was lost, deleted or changed accidentally, then delete the checksum file from the central repository. The report will be recreated and sent during the next transfer.

## Selecting Remote Backup Options

The Integritest 4N Instrument can be configured to send backup data to a specified Backup Location on the network. Backups are performed by administrators to save a record of the state of the instrument and may be automatically performed weekly. Performing regular back ups allows for the complete recovery of test data and records in the event of a catastrophic failure. Restores require the services of a Millipore Technician.

The remote backup options are displayed in the **Backup Repository** tab. Follow the steps below to configure the remote backup options.

- 1. Press **Instrument Management Tool** on the **Tools Menu,** select **Manage System Options**, and press the icon twice.
- 2. Select the **Backup Repository** tab.

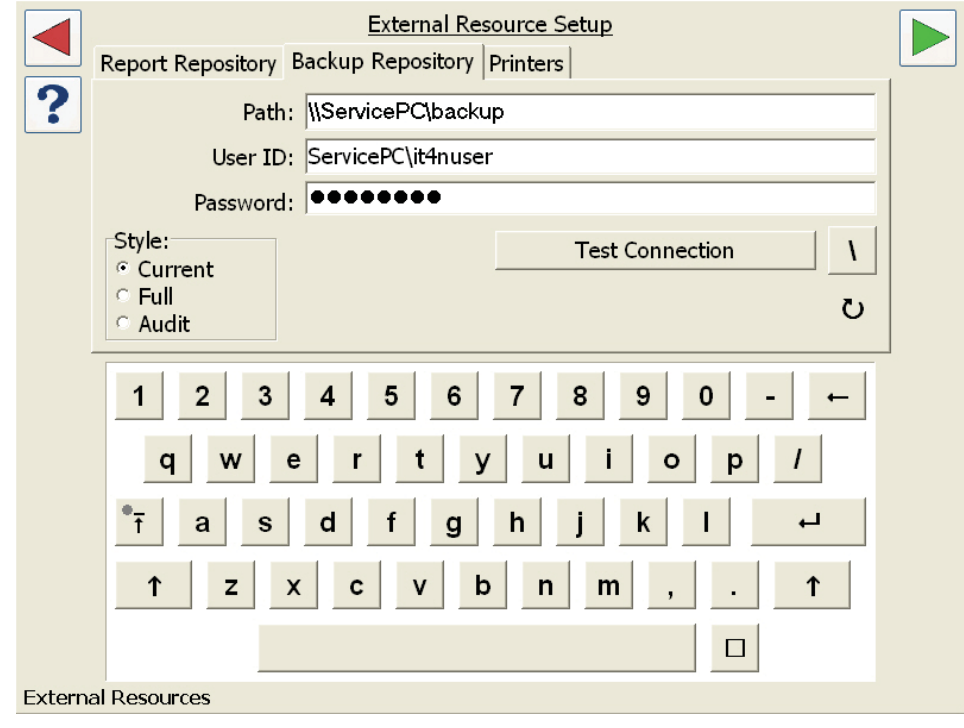

*Figure 9: Backup Repository*

- 3. The **Path** field contains the path to the **Backup Location** on the network.
- 4. Enter a valid **User ID**.
- 5. The **Style** options are only available if **Path**, **User ID** and **Password** fields are filled. The following table shows the types of backup files saved during backups.

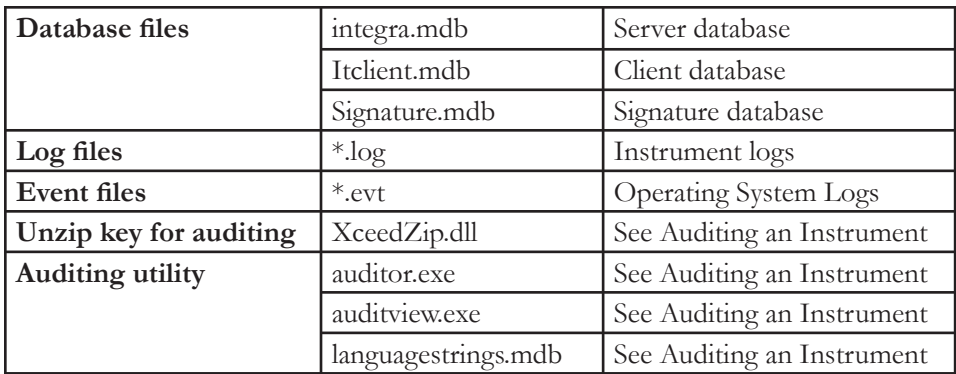

The following table shows the files created for each backup type.

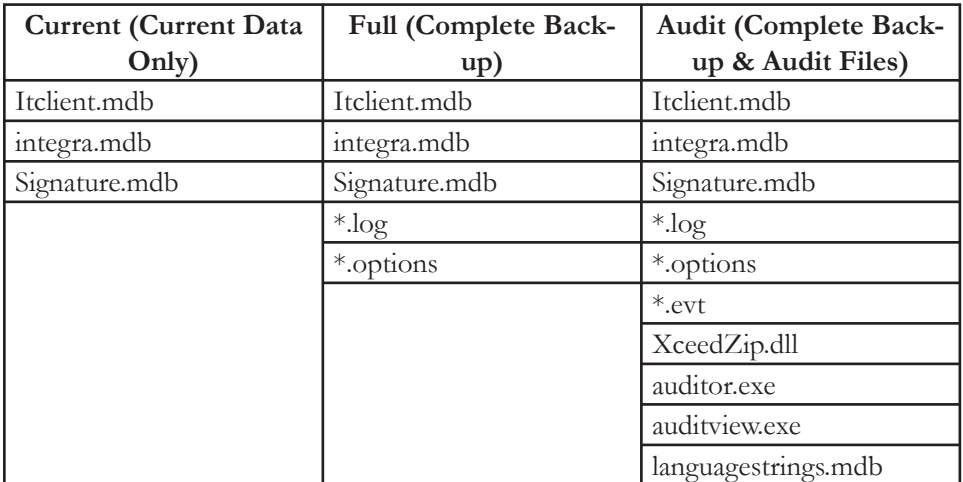

The **Audit** (Complete Backup & Audit Files) backup type is the only one that allows an auditor to unzip and view the contents of the backup files to be viewed on other computers. Data that is backed up using the Current Data Only or Complete Backup options is unmodifiable and used only in the event of performing a system restore.

The **Current Data Only**, **Complete Backup**, and **Complete Backup & Audit Files** headings correspond to the backup type options displayed to the user when performing a local backup.

- 6. Choose a **Style**.
- 7. Click the  $\Box$  icon to save and continue.

## Selecting Report Transfer Options

The instrument can be configured to transfer completed test reports to a remote location called the central repository for later retrieval and review. The steps below describe how to configure the report transfer options; instructions for transferring reports can be found in the Integritest 4 Automatic Filter Integrity Test Instrument Operators Manual.

1. Log in as an administrator and press **Instrument Management Tool** on

the **Tools Menu**, select **Manage System Options**, and press the icon twice.

- 2. Select the **Report Repository** tab.
- 3. The **Path** field contains the path to the central repository for reports.
- 4. Enter User ID. The logged in User ID must have access to the specified respository.

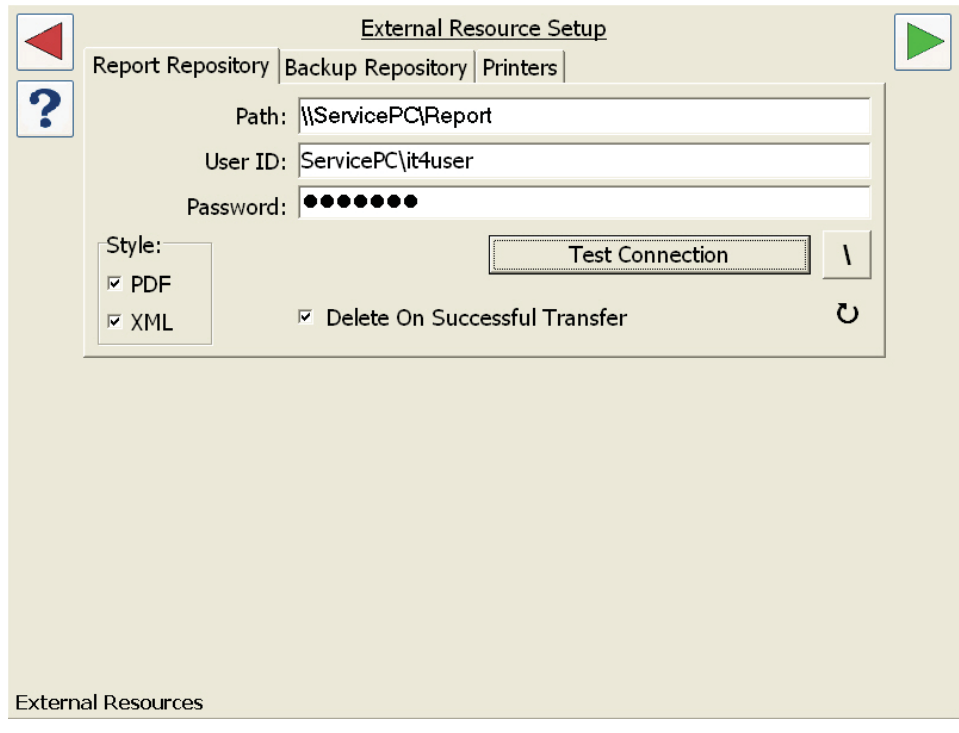

*Figure 8: External resource setup*

5. Choose a report **Style.** 

Two report styles are available for transferred reports: **PDF** (portable document file) and **XML (extensible markup language)**. In the **Style** box, select **PDF**, **XML** or both by placing a check mark next to the desired style(s).

- The PDF report file generated by the instrument is a formatted report that can be reviewed with Adobe® Reader®. •
- The XML report file contains all of the test data. This file can be viewed in a text editor, but is unformatted. If printing or analysis of the XML report is required, it is recommended that the latest version of Microsoft Internet Explorer be employed to view file code. •

Note: The serial number of the test is found in the file name.

If only one report style is selected, all of the report files will be in the Central Repository folder. If both **PDF** and **XML** styles are selected, the **XML** file is considered the primary record file and the **PDF** file is placed in a Central Repository subdirectory named **PDF**.

- 6. To automatically remove data from the instrument after it has been transferred and processed, place a check mark in the **Delete on Successful Transfer** field. Selecting this option removes the test data from the instrument when the following two conditions apply.
	- The test report and its associated checksum file were transferred successfully to the central repository. •
	- The report has been reviewed, processed, and removed from the central repository, leaving only its checksum file to be detected by the instrument during the next transfer. This option is only recommended if the network is secure and standard operating procedures governing the management of electronic test records exust. If the **Delete on Successful Transfer** field is left unchecked, all test results will be kept in the Instrument's database. Eventually, when the database becomes full, the Instrument will inform the user that the disk is full and no more tests may be stored. This ensures data integrity by not allowing an overwrite of the data. •
- 7. Follow the steps below to test the connection of each external resource: report repository, backup repository, and printers.
	- Log in as an administrator. •
	- Select the **Instrument Management Tool.** •
	- Select **Manage System Options** and press the icon. •
	- Press the **i**con once to access the **External Resource Setup**. •
	- To test the connection of the report repository to the instrument, select the **Report Repository** tab and press the **Test Connection** button to view any errors. •
	- To test the connection of the backup repository, press the **Backup Repository** tab and press the **Test Connection** button to view any errors. •
	- To test the connection of the printer, press the **Printers** tab and select desired printer. Under the **Printer** menu, select **Properties** to see if the printer is connected to the instrument. •

To check the instrument's network connection, connect the instrument to a PC with a known IP address and crossover cable to the same location as the Integritest 4N Instrument. If the PC is able to connect to the network but the Integritest 4N Instrument cannot, there may be an error within the Integritest 4N Instrument network. •

# Chapter 5 Auditing an Instrument and Central IMT Software

For users of the Central IMT software, there are additional audit files maintained on the service PC. These are located in C:\Program Files\Millipore\IT4NMaster\Audit.

## Auditing from Backup Files

An audit may be performed to check the record of all tasks that have been performed on the instrument. An auditor may remotely view backup files on another computer on the Integritest 4N Instrument network. These files must be unzipped to be viewed.

Security logs (Securitylog<date>.evt) are readable using the Windows® Event Viewer and allow the SuperUser to search for Windows events related to audits, logins, and user changes.

Application logs (Applicationlog<date>.evt) are readable using the Windows Event Viewer and contain information about significant application events such as:

- Application Exception
- AutoUpdate Restart •

•

- Compaction of a database •
- Error changing password by a user •
- Exacta Server information •
- Flight Recorder does not exist •
- Flight Recorder found •
- Login attempt by a user •
- Logout by a user •
- Password Change by a user •
- Run AutoUpdate •
- Running as SuperUser •
- Shutdown by a user •
- Space check of Flight Recorder •
- Startup of user interface •
- System file checksum failed •
- Test Data Removed •
- Test Started •
- Unable to save data to Flight Recorder. •
- User interface shutdown •

Maintenance changes (MaintChanges-<date>.txt) are located in the Audit subdirectory and can be used to audit changes to tests and system configuration, and audit updates (AuditUpdate-<date>.txt) can be viewed to monitor software version updates.

Other files are principally of interest to Millipore support.

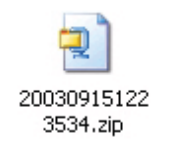

Figure 10: Zipped audit file

The filename references the date and time of creation. In this case, the year is 2003 and the date is September 15th. The time is referenced last in 24 hour format (in this case 12:23:53 PM). The last digit (4) is indicative of the type of backup that was performed (see the following table). This is helpful for identification purposes if there is more than one backup file in a folder.

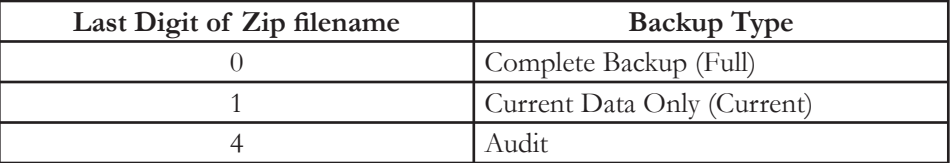

#### Extracting Audit Files

- 1. In the desired target directory, create a new folder that will be used as an audit workspace. In this example, the folder has been titled "Audit Workspace".
- 2. Access the appropriate zip files from another computer on the Integritest 4N Instrument network using Windows XP Explorer (or another suitable decompression tool). Make sure that the option **Details** is enabled under the **View** drop down menu.

3. Determine which files are password protected by examining whether "Yes" or "No" is listed under the heading "Has a Password". Extract and transfer (either drag and drop or copy and paste) all unprotected files (XceedZip.dll, LanguageStrings.mdb, Auditor.exe, AuditView.exe) to a folder location where the auditing will take place (Audit Workspace in the example).

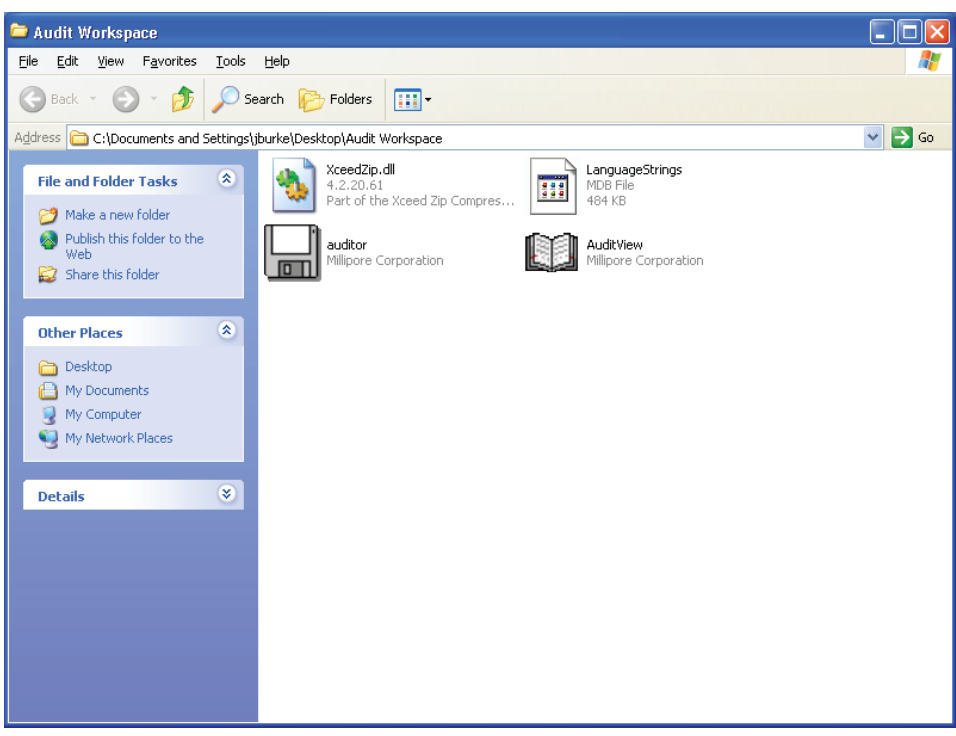

*Figure 11: Auditing Workspace*

4. Open auditor.exe. Click the auditor.exe icon to open the Auditor window.

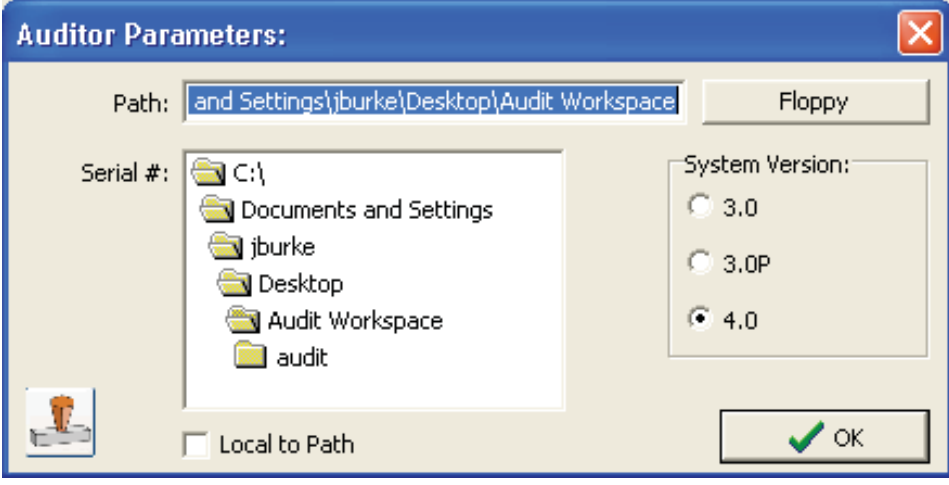

*Figure 12: Auditing Parameters with local to path unchecked*

5. On the right side under **System Version**, select the appropriate version of the software. Auditor.exe defaults to the most current version, 4.0. Navigate to the folder with the serial number that corresponds to the files being audited, or enter it manually. If the folder icons are not visible (and the path is shown as a manually enterable field) uncheck the **Local to Path** box.

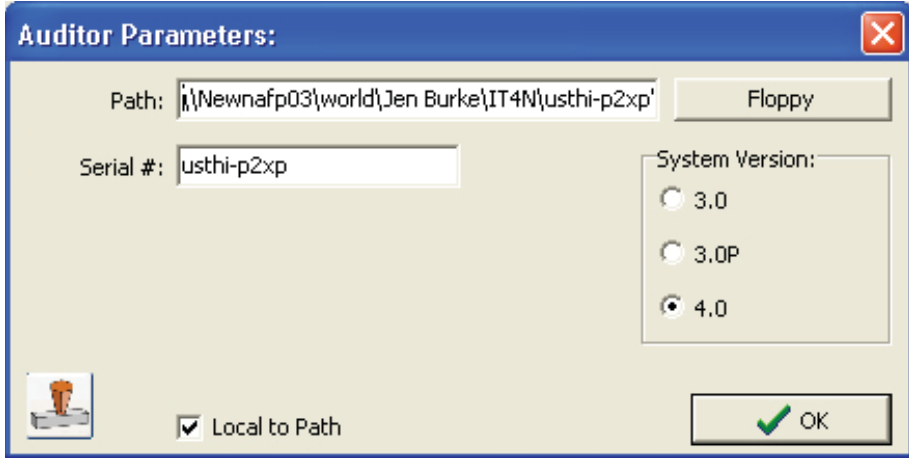

*Figure 13: Auditing parameters manually entered serial number*

6. Click **OK**.

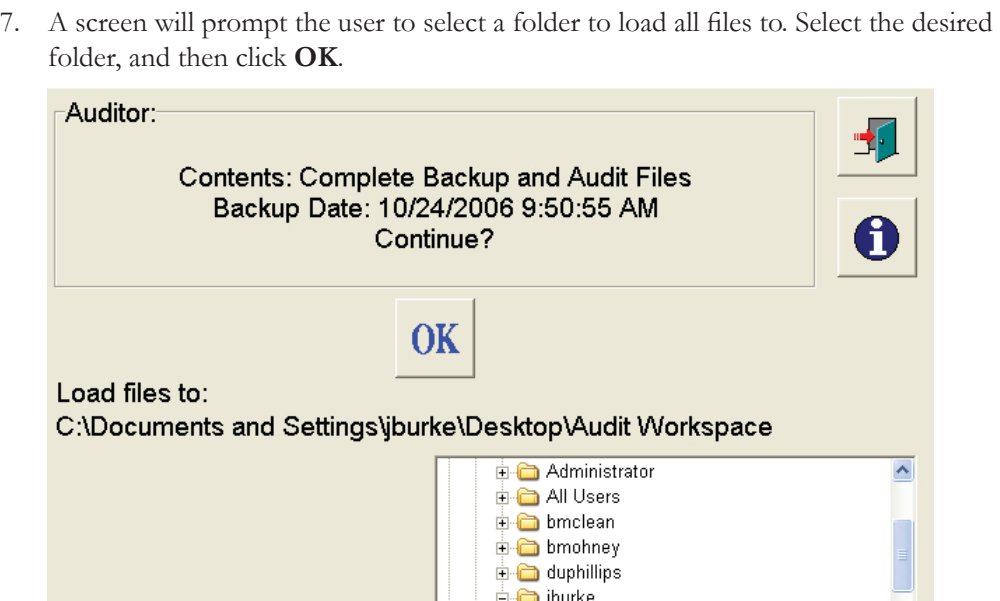

**Desktop** 

Favorites **E** My Documents Start Menu

Audit Workspace

Figure 14: Load files screen

8. A list of files available for backup will be visible. Select the desired back up file (note: the only files that may be audited end in the numeral 4). If only one zip file is available, skip Step 8.

| Auditor:-                                              | Please select backup set.                                            |  |
|--------------------------------------------------------|----------------------------------------------------------------------|--|
| Filename<br>200603171144344.zip<br>200603271152510.zip | <b>Revision Date</b><br>3/17/2006 2:49:04 PM<br>3/27/2006 1:31:42 PM |  |

*Figure 15: Backup selection*

9. The next screen prompts the user to select a destination for all audited files to be loaded to. The example here selects a folder previously created in Step 1 called "Audit Workspace". Navigate to the desired folder, and then click **OK**.

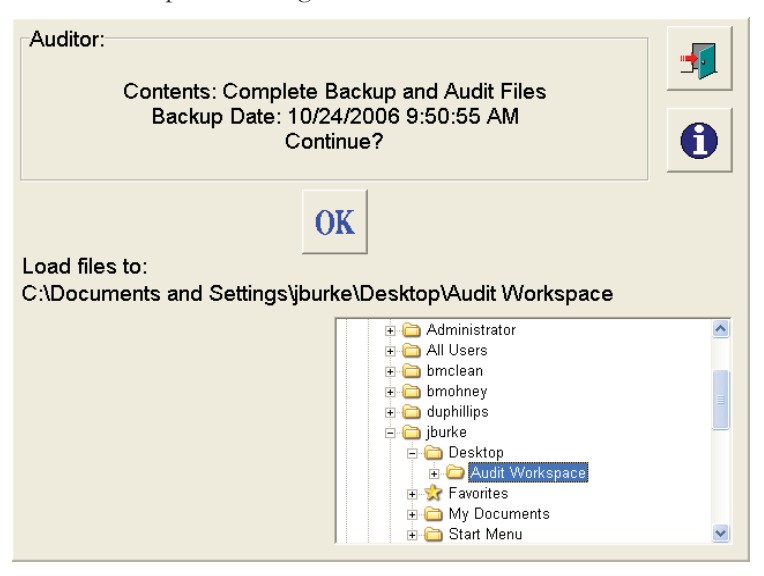

*Figure 16: Select destination*

10. Click OK, and the extracted files will be viewable.

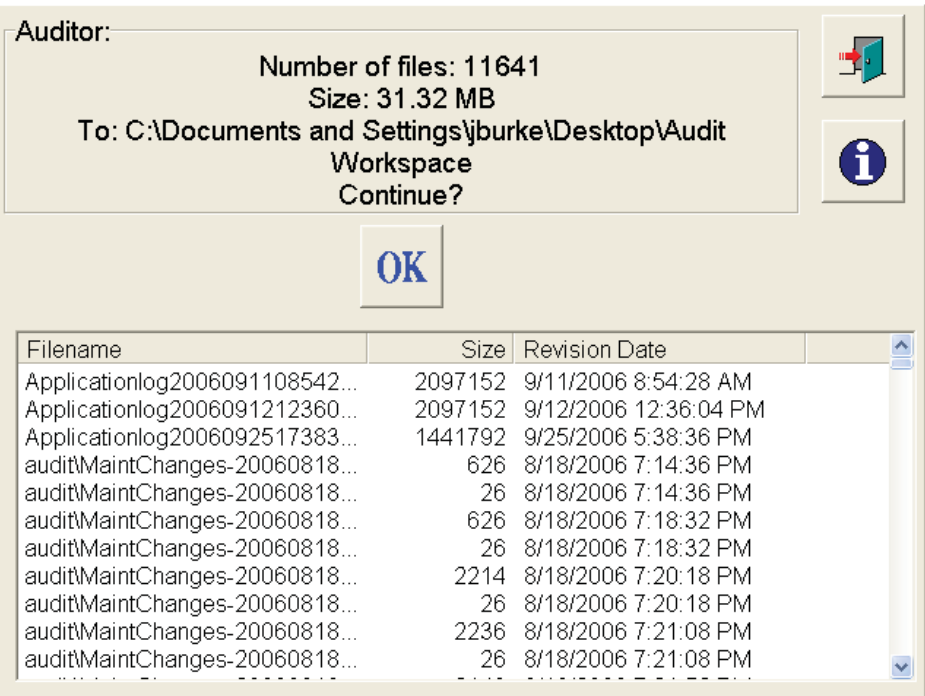

Figure 17: Auditor file listings

11. Click OK to continue with extraction. When the Auditor is finished extracting the files, select the **Close** button. The files may now be opened for review. The audit viewer is a supplied tool to simplify the viewing, but the extracted file types may also be opened with the following tools:

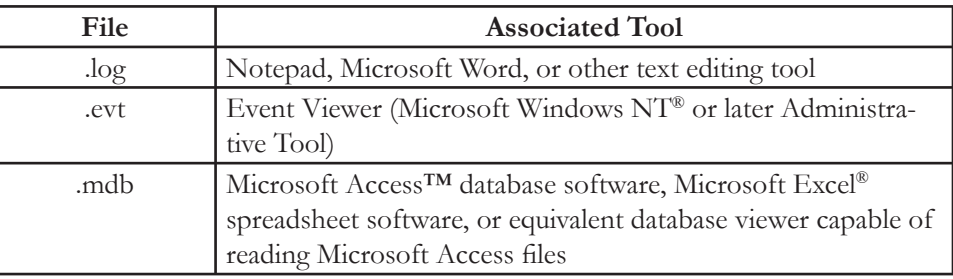

## Auditing Files

1. In the Audit Workspace folder, open the program called Audit Viewer (auditview. exe).

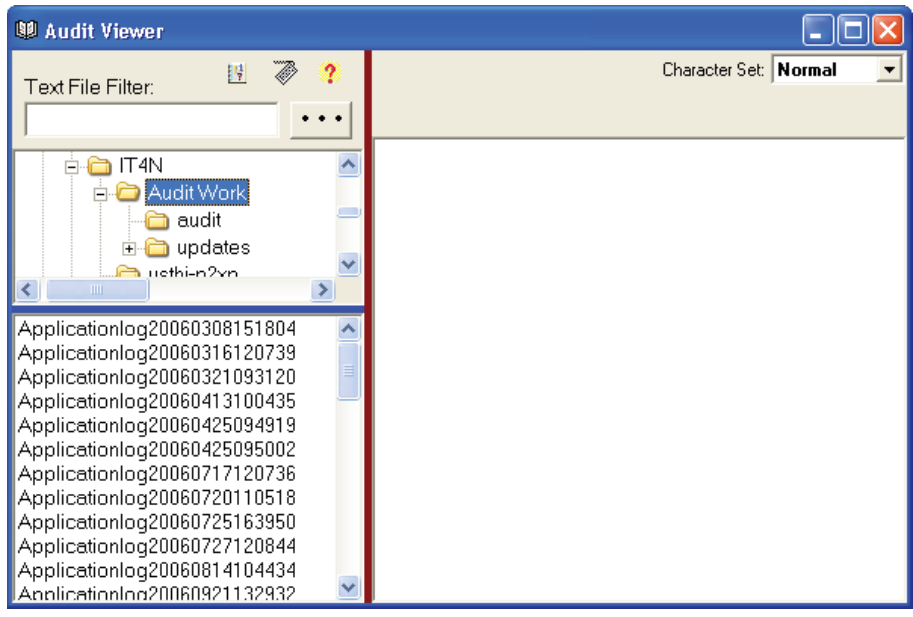

*Figure 18: Audit viewer*

2. To view files, navigate to the Audit Workspace folder by scrolling manually. Files may also be filtered by a keyword that may be entered in the Text File Filter field pictured below.

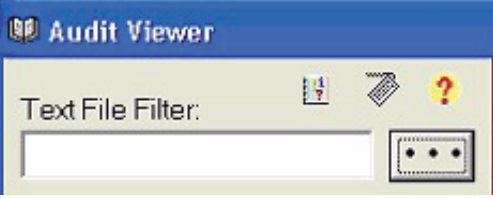

Figure 19: Text file filter field

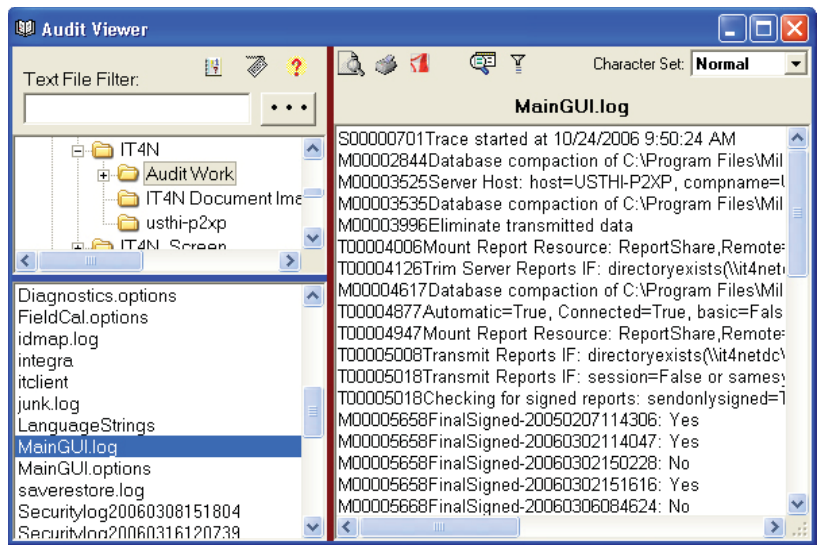

*Figure 20: Audit viewer*

3. After the desired file has been selected, the search results can be narrowed by

clicking the filter  $\sum$  icon, and entering a key word. The software automatically filters the selected file to include only the data containing the key word entered in the filter field.

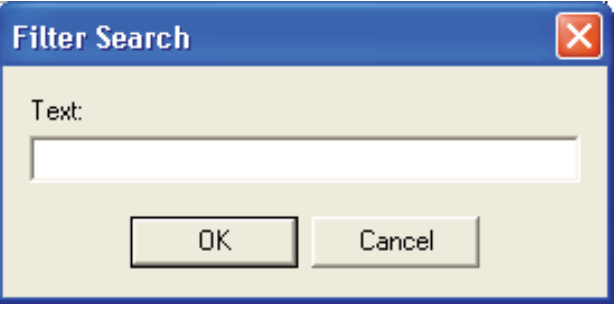

Figure 21: Filter search field

4. The search function. By selecting this icon and entering a word or phrase, the software will find all pertinent information in the selected log file.

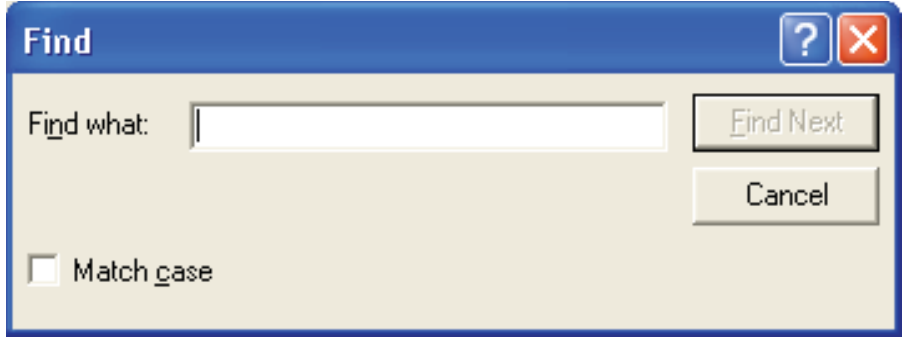

Figure 22: Find field

5. To print an audited file, select the  $\mathcal{I}$  icon and the printable version of the audit

log will be sent to the printer; to preview the file before printing, click on the  $\Box$ icon to the left

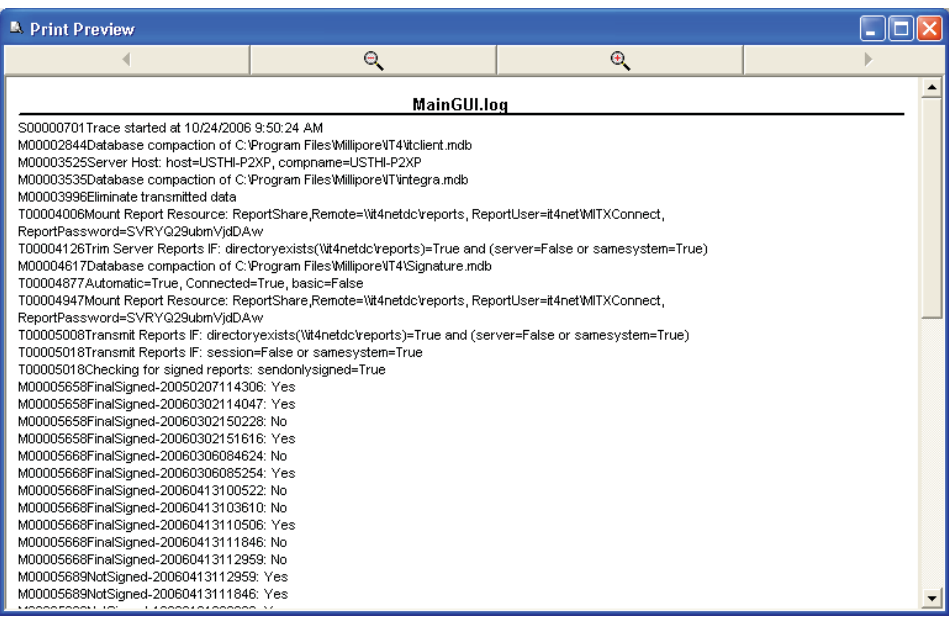

*Figure 23: Print preview*

6. If the file is an event log, the Windows Event Viewer window will display the selected file. If the file is a database, a database viewer will display the selected file.

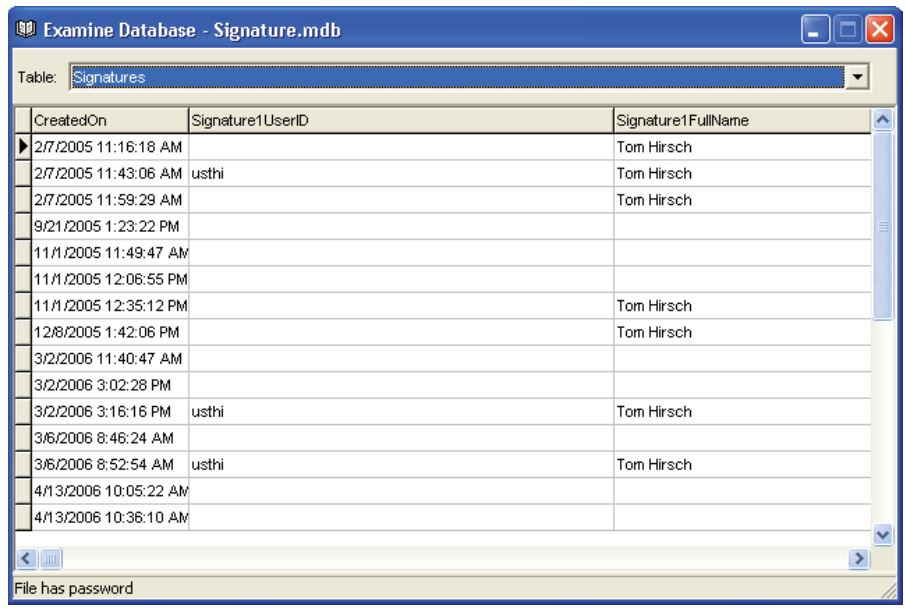

*Figure 24: Sample Database*

7. To check validity of saved files that are paired with a checksum, select the file. The date and timestamp will be displayed in red if the file has been tampered with or altered in any fashion. A red date and timestamp may indicate an error in setting date and time of the computer. To correct errors in setting date and time, please refer to **Chapter 7 Troubleshooting.** Green date and timestamps indicate no problems.

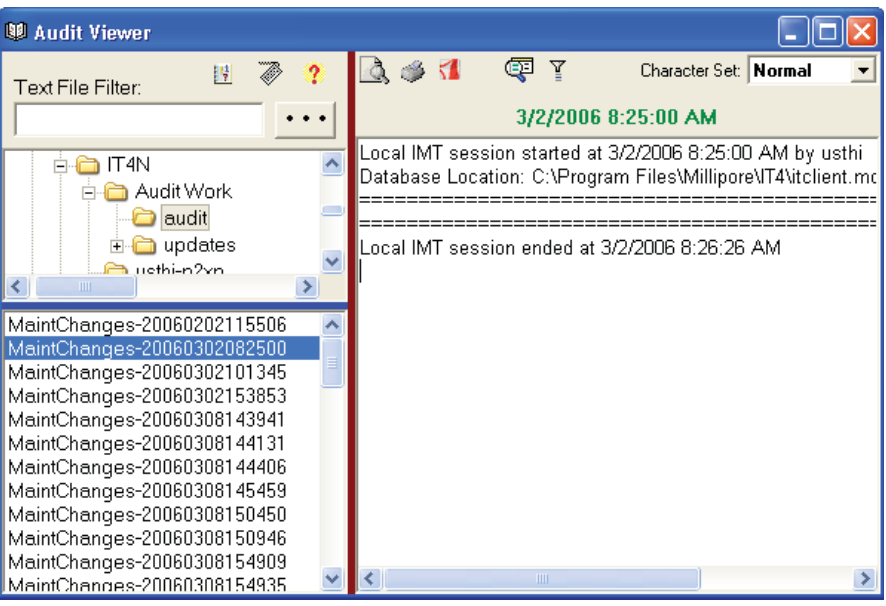

*Figure 25: Valid Checksum*

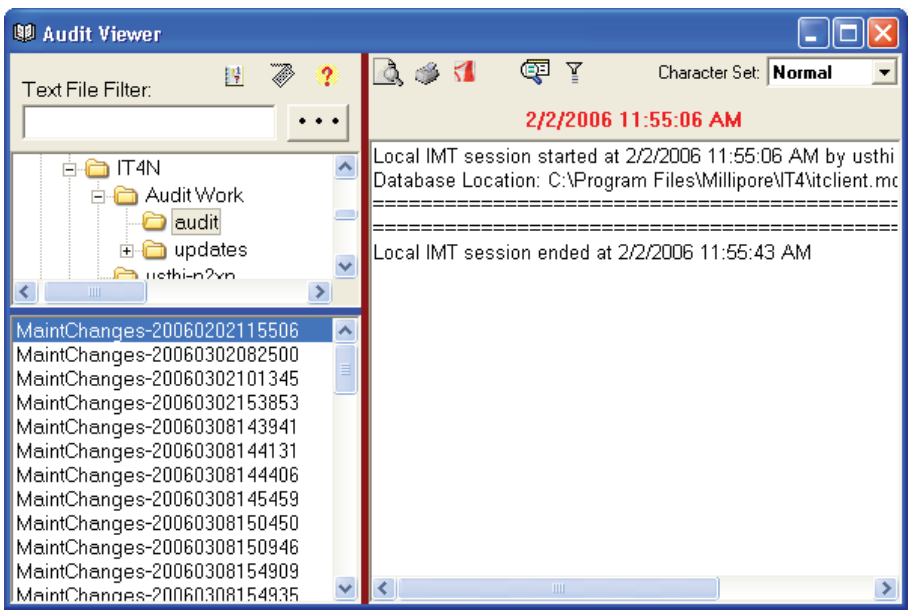

*Figure 26: Invalid Checksum*

#### Verifying Checksum Data

The Audit Viewer will automatically verify the checksum of those files that have them. Part of the checksum involves the file creation date. Different file systems associated with Windows use different methods to remember this time, such as local time or GMT. The relationship between the local time and GMT is critical for the checksum to be created or checked. If the time zone is set incorrectly, false positives on checksum errors may occur. Set all auditing computer time zones properly to avoid this problem.

# Chapter 6 XML Filter Test Reports

## XML Overview

The Integritest 4N Instrument can be programmed to export an XML version of filter test report data to a specified network location called a data respository. These XML files are useful for trending test data, integrating automatically into batch records or creating custom test reports. The following is a detailed explanation of a sample XML file data structure and the definitions of elements contained in the file. All pressure values are listed in psi.

```
<?xml version="1.0"?>
<ClientData>
  <FileRow>
        <Configuration>
            <FileRow>
                  <ConfigurationID>13</ConfigurationID>
                  <ModifiedBy>system</ModifiedBy>
                  <ModifiedOn>10/6/2003 10:32:08 AM</ModifiedOn>
 …
                  <ITXVersion>4.00</ITXVersion>
            </FileRow>
        </Configuration>
        <TestResults>
            <FileRow>
                  <CreatedOn>4/13/2006 11:05:06 AM</CreatedOn>
                  <FilterID>ABCD1234</FilterID>
                  <FilterRev>0</FilterRev>
 …
                  <PressureUnits>3301</PressureUnits>
            </FileRow>
        </TestResults>
        <TestResultsRow>
            <FileRow>
                  <RowID>97</RowID>
                  <CreatedOn>4/13/2006 11:05:06 AM</CreatedOn>
                  <Value1>2.25408333333333</Value1>
                  <Value2>19.9987</Value2>
 …
                  <Value7>0</Value7>
                  <Value8>0</Value8>
            </FileRow>
            <FileRow>
                  <RowID>98</RowID>
 …
            </FileRow>
 …
        </TestResultsRow>
        <CalResults>
            <FileRow>
                  <ConfigurationID>54</ConfigurationID>
 …
            </FileRow>
        </CalResults>
        <Signatures>
            <FileRow>
                  <CreatedOn>4/13/2006 11:05:06 AM</CreatedOn>
                  <Signature1UserID>usthi</Signature1UserID>
 …
                  <Signature2Check>1380685005</Signature2Check>
                  <NumSigsReq>2</NumSigsReq>
            </FileRow>
         </Signatures>
     </FileRow>
</ClientData>
```
Where:

XM Key (elements are the building blocks of XML and start with "<" and with an ">" followed by the element name):

- XML Declaration: specifies the version of XML being used •
- Root Element: the tags that hold the XML document (<ClientData>) •
- Table Element: have start and end tags and represent tables of data (<Signatures>) •
- Row Element: have start and end tags and represent rows of data (<FileRow>) •
- Elements: (aka paired elements) have start and end tags, data is between the tags themselves (<ConfigurationID>) •
	- Character Data: information between elements (13)

The above example omits much of the actual data for the sake of compactness. Please refer to an actual XML file if more information is necessary. Most element names are selfexplanatory.

There are several table elements in the filter test report file.

•

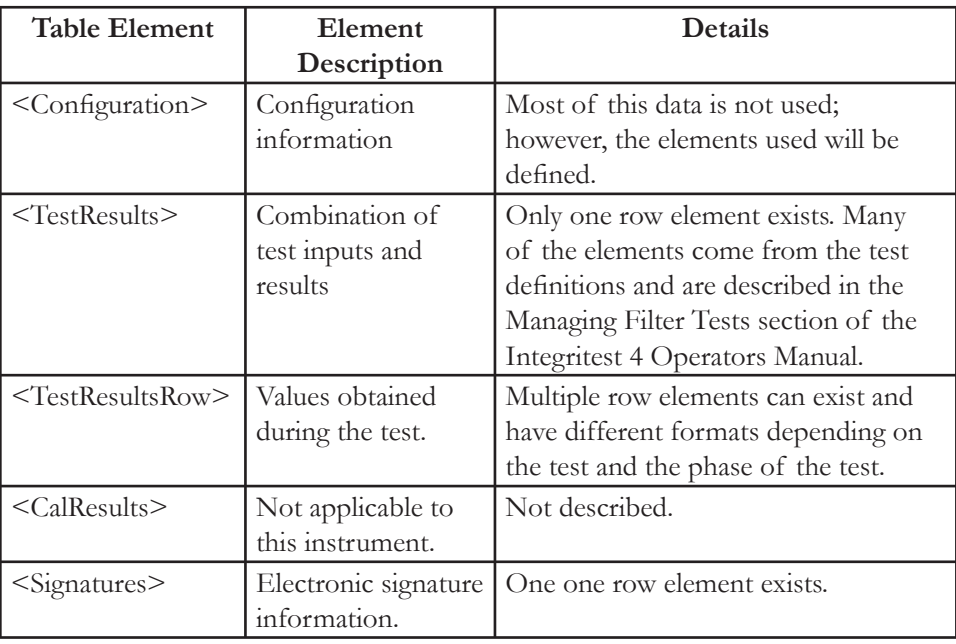

#### **Configuration Table Sub Elements**

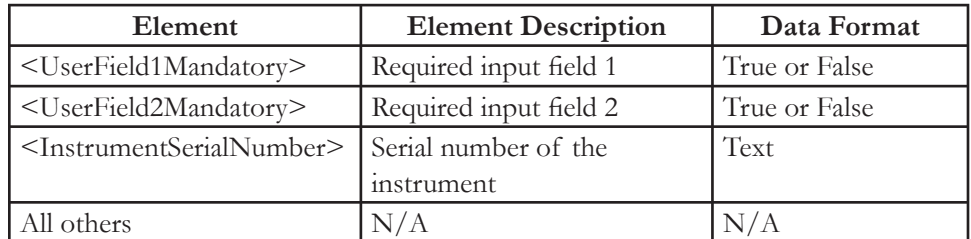

Values for most of the TestResults sub elements come from test definition and will not be defined below. For more specific explanations of test definition fields, consult the Integritest 4 Operators Manual.

#### TestResults Sub Elements

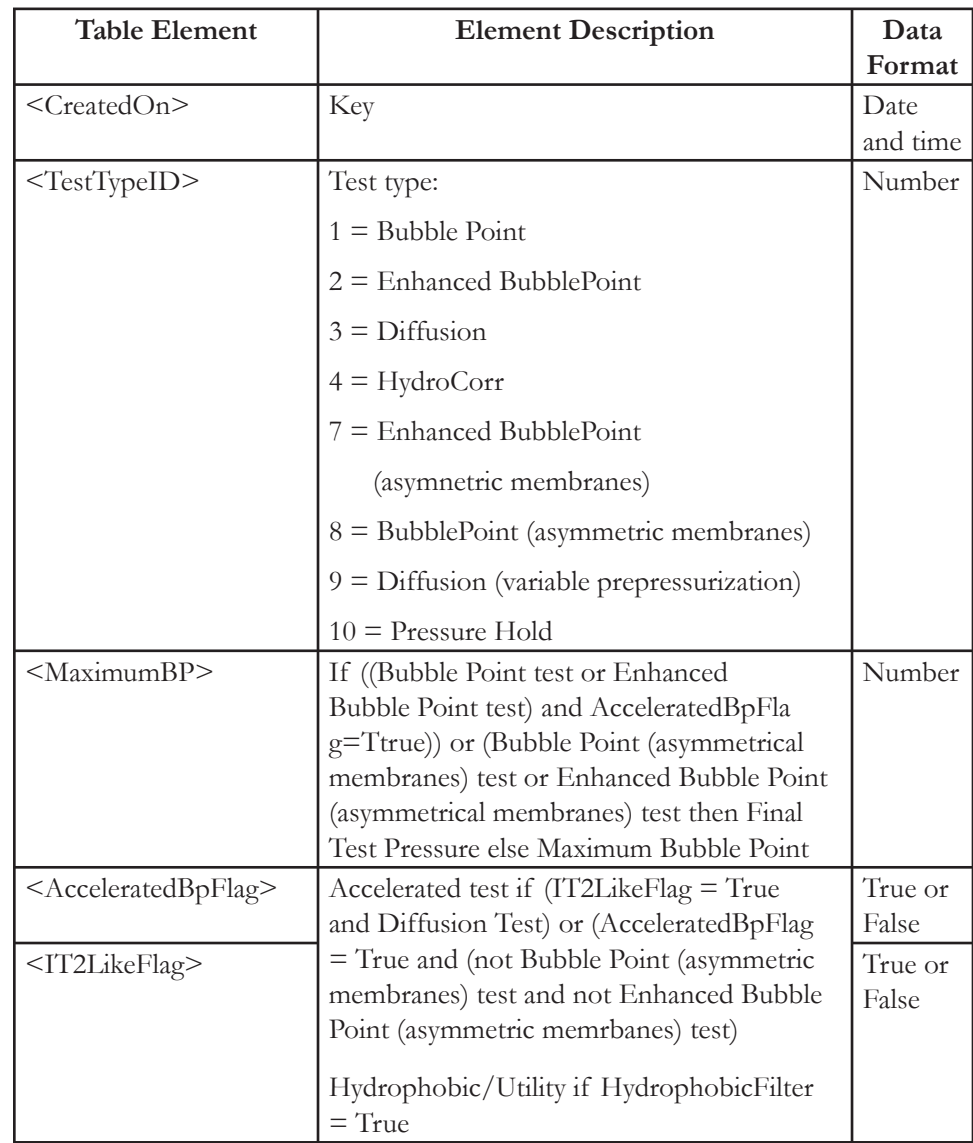

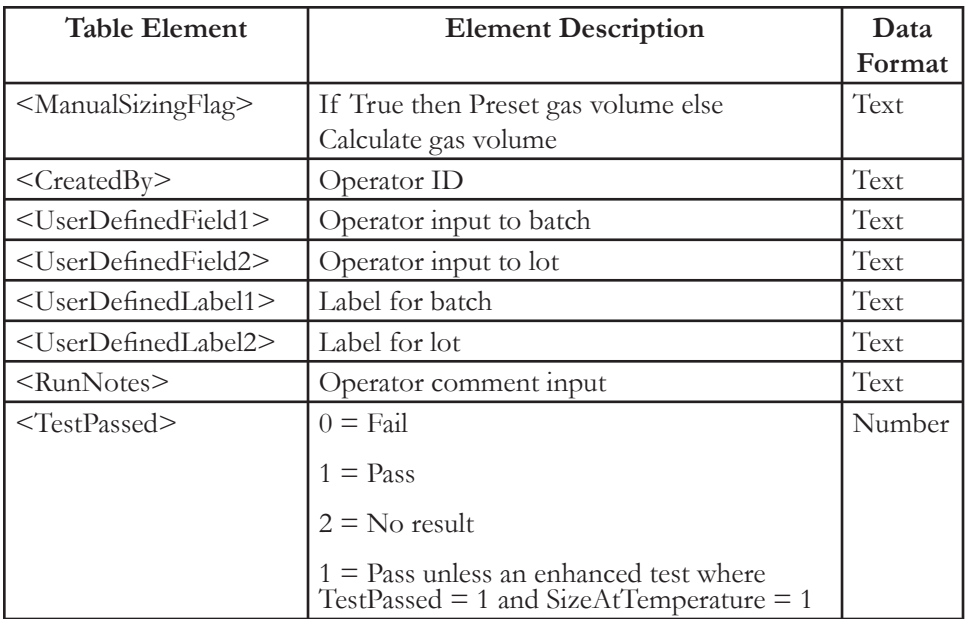

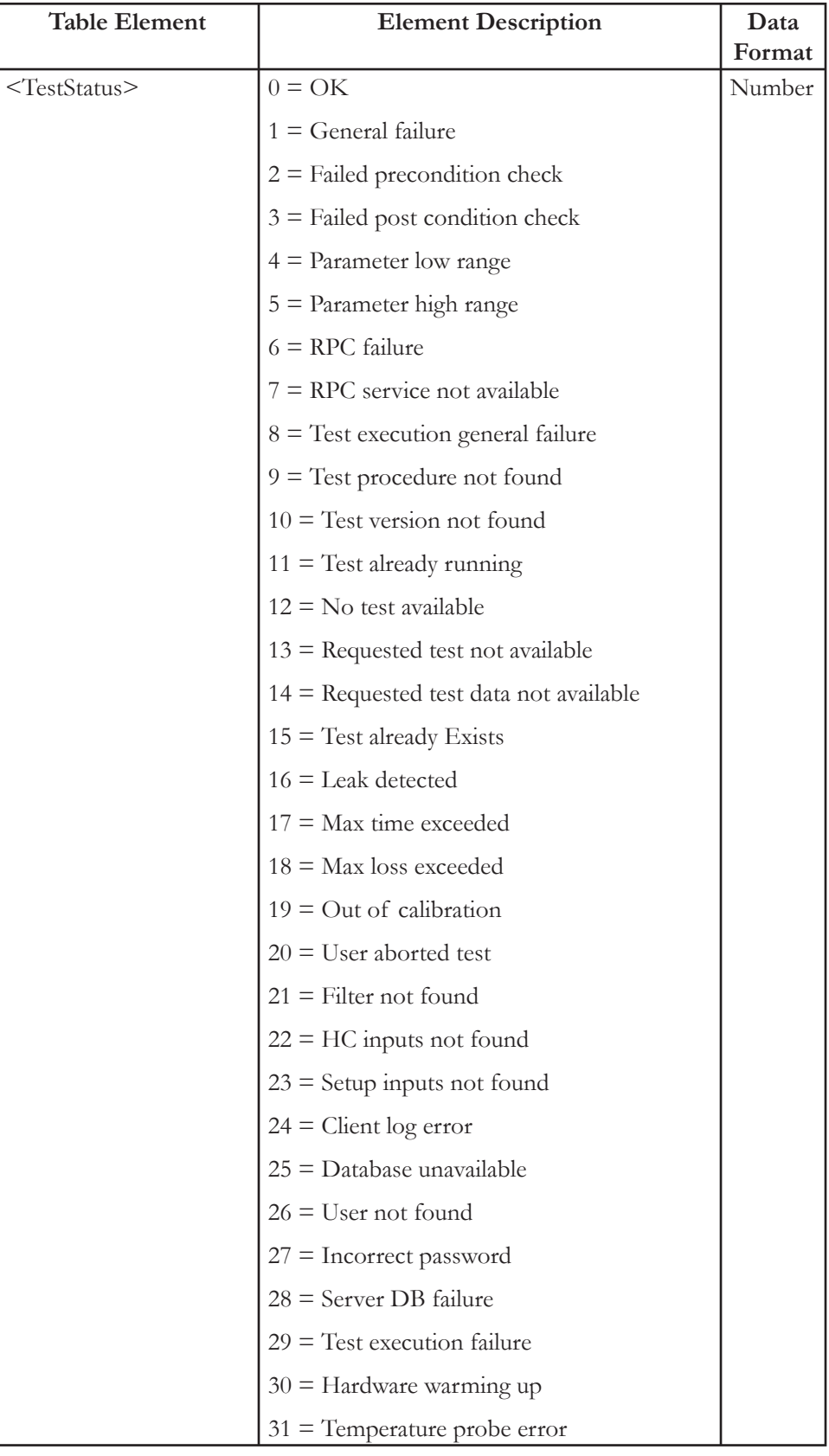

| Table Element                                                                                    | <b>Element Description</b>                                | Data   |
|--------------------------------------------------------------------------------------------------|-----------------------------------------------------------|--------|
|                                                                                                  |                                                           | Format |
| $<$ TestStatus>                                                                                  | $32$ = Temperature change rate                            | Number |
| (cont.)                                                                                          | $33$ = Replay OK                                          |        |
|                                                                                                  | Note: Some values do not apply to this<br>implementation. |        |
| <pressureunits></pressureunits>                                                                  | Interface setting:                                        | Number |
|                                                                                                  | $3300 = PSI$                                              |        |
|                                                                                                  | $3301 =$ Millibar                                         |        |
|                                                                                                  | $3303 = kPa$                                              |        |
| $<\!\!N$ ResultsRows $>$                                                                         | Number of TestResultsRow elements                         | Number |
| <systemsize></systemsize>                                                                        | Measured Volume                                           | Number |
| <sizeattemperature></sizeattemperature>                                                          | Size at temperature                                       | Number |
| $<$ Flowrate $>$                                                                                 | Flowrate                                                  | Number |
| <flowrateattempera-< td=""><td>Flowrate at temperature</td><td>Number</td></flowrateattempera-<> | Flowrate at temperature                                   | Number |
| ture                                                                                             |                                                           |        |
| <flowrateatconst></flowrateatconst>                                                              | Flowrate at constant pressure                             | Number |
| <flowrateat20min></flowrateat20min>                                                              | Flowrate at 20 minutes                                    | Number |
| <actualtesttempera-< td=""><td>Temperature used</td><td>Number</td></actualtesttempera-<>        | Temperature used                                          | Number |
| ture                                                                                             |                                                           |        |
| <actualtestpressure></actualtestpressure>                                                        | $0 =$ no result                                           | Number |

TestResultsRow Table Element Sub elements

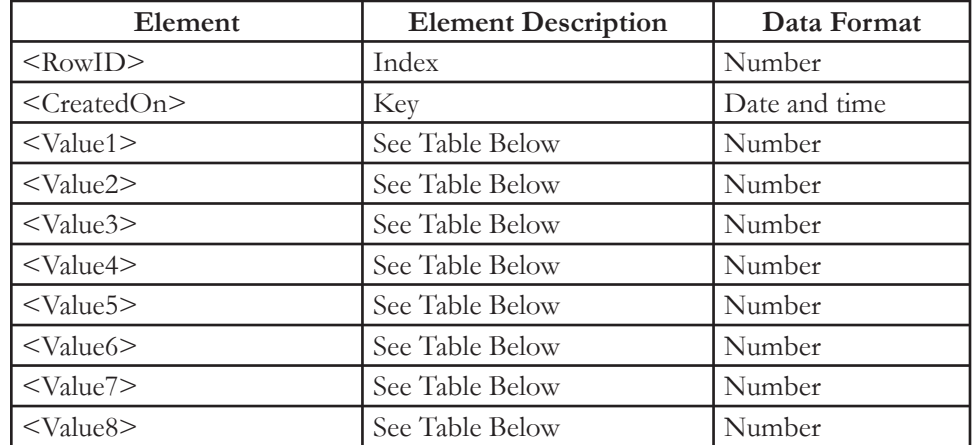

The contents of the values depend on the test type and phase of the test.

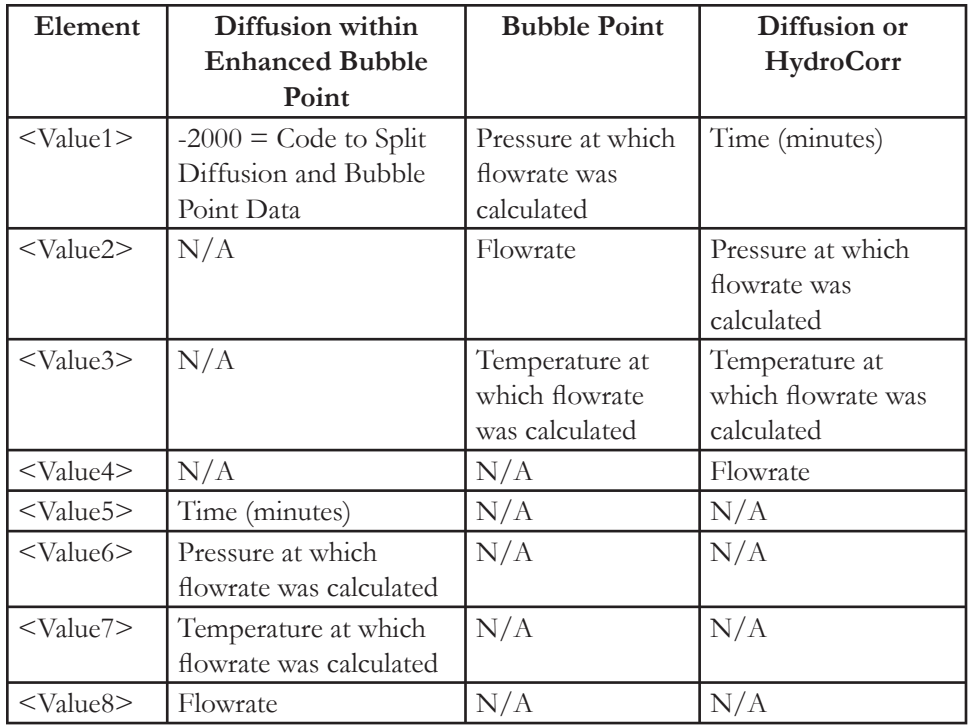

#### CalResults Table Element Sub elements

| Element | <b>Element Description</b> | Data Format |
|---------|----------------------------|-------------|
|         |                            |             |

Signatures Table Element Sub elements

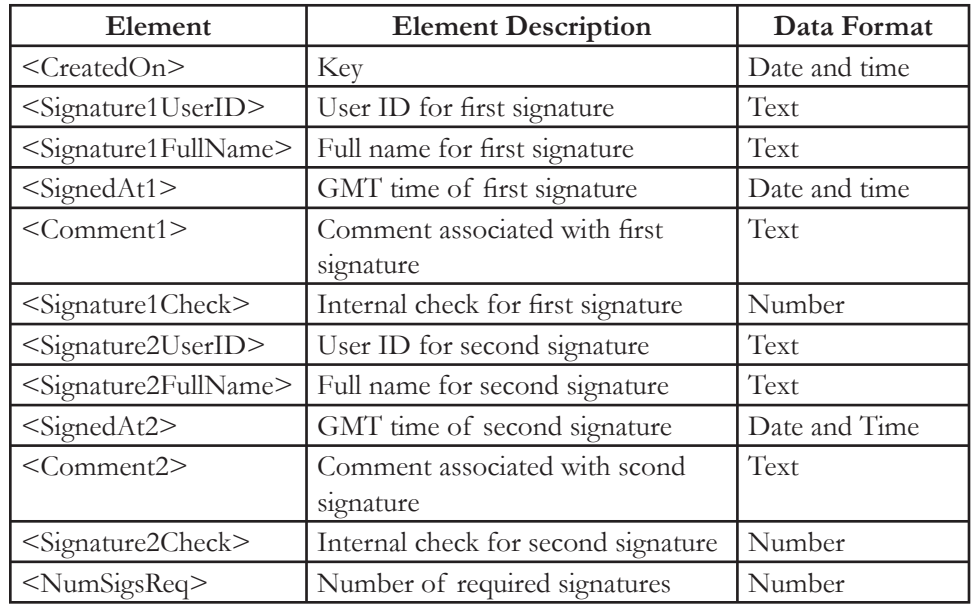

# Chapter 7 Troubleshooting

#### Verifying External Resource Connection

Follow the steps below to test the connection of each external resource: report repository, backup repository, and printers.

- 1. Log in as an administrator.
- 2. Select the **Instrument Management Tool.**
- 3. Select **Manage System Options** and press the icon.
- 4. Press the icon once to access the **External Resource Setup**.
- 5. To test the connection of the report repository to the instrument, select the **Report Repository** tab and press the **Test Connection** button to view any errors.
- 6. To test the connection of the backup repository, press the **Backup Repository** tab and press the **Test Connection** button to view any errors.
- 7. To test the connection of the printer, press the **Printers** tab and select desired printer. Under the **Printer** menu, select **Properties** to see if the printer is connected to the instrument.

#### Using ping and ipconfig

A network specialist can login as a SuperUser to manually troubleshoot any problem with the network and Integritest 4N Instrument using standard Windows tools such as ping and ipconfig.

#### Log File Entries

The SuperUser can access the log file entries via Notepad or Audit Viewer for additional information regarding network connections errors.

#### Unavailability of a Printer

Printer unavailability may be caused by an offline machine, empty ink cartridge or paper tray or other, similar problems, and may not be reported immediately if a print document is in the print queue. Delays in printing should be checked via the local IMT screen, where the printer queue will report an Error status if a printer is unavailable. Correct the error as directed, and the document will print.

#### Verifying Checksum Data

The Audit Viewer will automatically verify the checksum of those files that have them. Part of the checksum involves the file creation date. Different file systems associated with Windows use different methods to remember this time, such as local time or GMT. The relationship between the local time and GMT is critical for the checksum to be created or checked. If the time zone is set incorrectly, false positives on checksum errors may occur. Set all auditing computer time zones properly to avoid this problem.

#### Add Printer Dialog Window Disappears

During **Add Printer,** the **Add Printer** dialog box may disappear when the **External Resource Setup** window is accidentally accessed. The **alt** and **tab** keys on the onscreen keyboard may be used to cycle through the open windows and bring the user back to the **Add Printer** dialog box. Select the **alt** key and then the **tab** key as many times as needed to highlight the **Add Printer** icon, and then use the **alt** key to bring the window to the front.

#### Event Log Overwrites

The Windows event logs for Security, System, and Application are normally set to overwrite as needed. The Security log and the Application log are saved and emptied during a backup in the audit mode. The System log is not significant for 21 CFR Part 11, and is used to troubleshoot system hardware or software problems. Overwrite as needed is selected to avoid unwanted messages from the system that may appear if the logs were to fill up. It is recommended that occasional audit backups are performed to capture this information.

#### Central IMT Software

With the Central IMT software, issues can occur due to access or security concerns in the network. Review permission settings in groups and shared resources(printers etc.). Ensure Role server settings in Service PC and instruments are consistent.

## Technical Assistance

For more information, contact the Millipore office nearest you. In the U.S., call 1-800-MILLIPORE  $(1-800-645-5476)$ . Outside the U.S., see your Millipore catalogue for the phone number of the office nearest you or go to our web site at www.millipore.com for up-to-date worldwide contact information. You can also visit the tech service page on our web site at www.millipore.com.

## **MILLIPORE**

Millipore and Integritest are registered trademarks of Millipore Corporation. HydroCorr is a trademark of Millipore Corporation. Microsoft, Access, Excel, Windows, Windows NT and Windows XP are trademarks of Microsoft Corporation. Adobe and Reader are trademarks of Adobe Systems Incorporated.

0101797PU Rev B. 06/2007 © 2007 Millipore Corporation. All rights reserved.